# 军盾教育 WEB 端

# 使用手册

(军盾教育学员 PC 端 2.0)

2022 年 1 月

目录

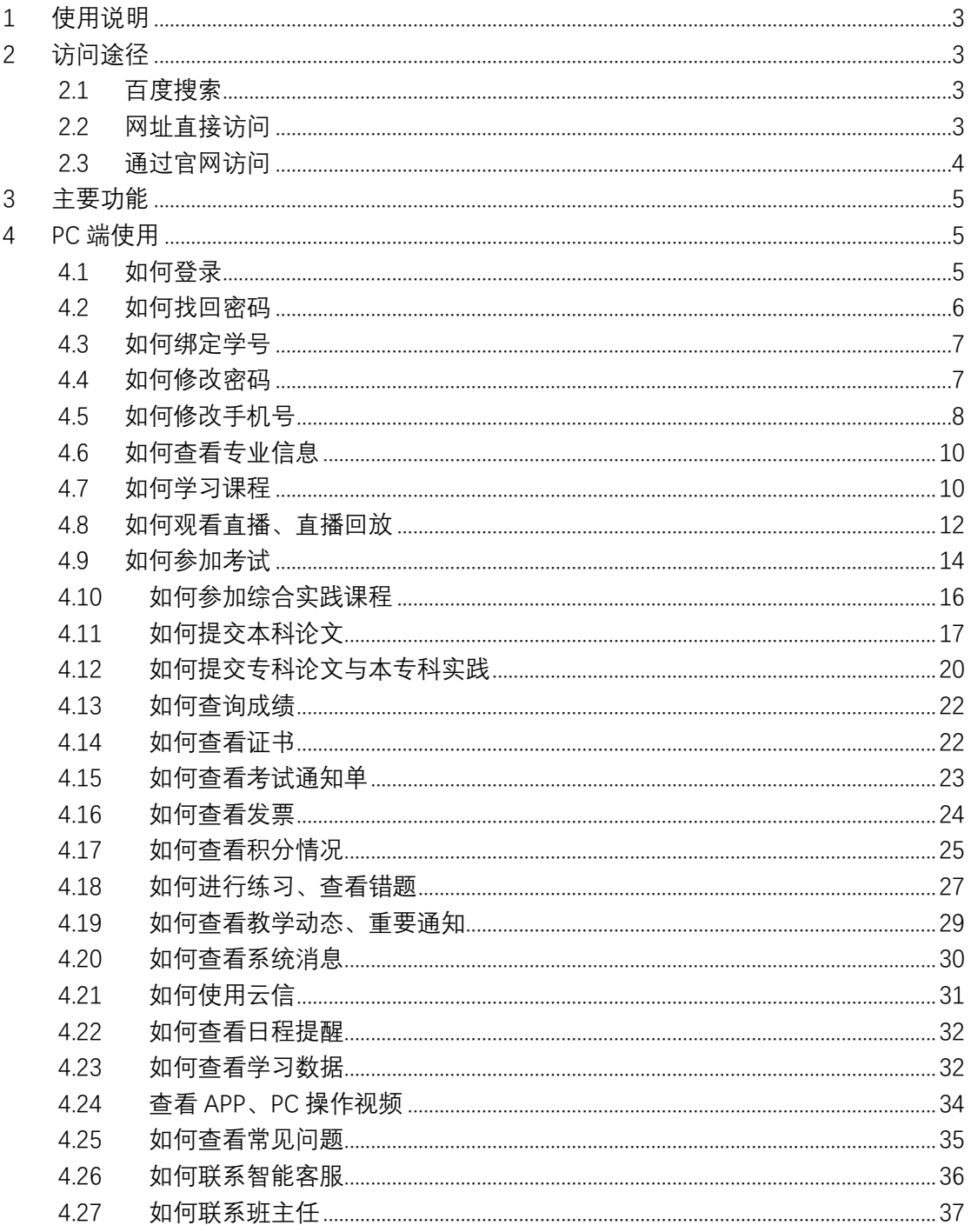

## <span id="page-2-0"></span>1 使用说明

本文档适用于军盾学院学习网 PC 端用户(包括互联网、武警部队内网)。 主要功能有: 在线学习(图文+视频+文档)、练习测试、形成性考核、观看直播、 数据分析等。学员上网学习前应详细阅读本手册。

## <span id="page-2-1"></span>2 访问途径

#### <span id="page-2-2"></span>2.1 百度搜索

百度搜索"军盾学院",点击"国家开放大学军盾学院"进入后点击学习 空间即可进入学习网。

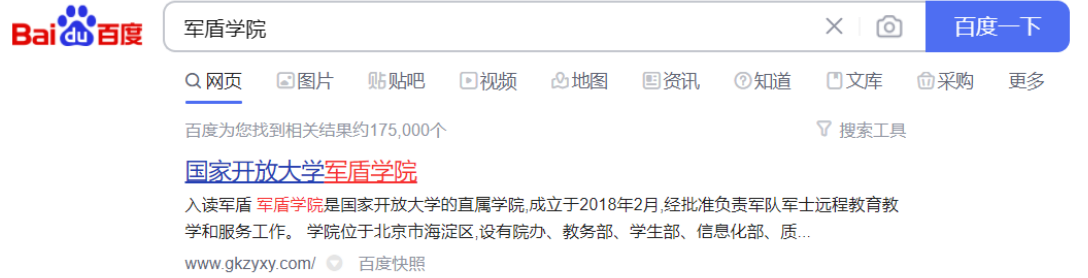

#### <span id="page-2-3"></span>2.2 网址直接访问

打开浏览器,直接输入学习网网址访问。军盾学院学习网网址如下:

- (1) 互联网学习网网址: <https://s.jundunxueyuan.com/#/>
- (2) 武警内网学习网网址: <http://11.176.25.81/#/platform>

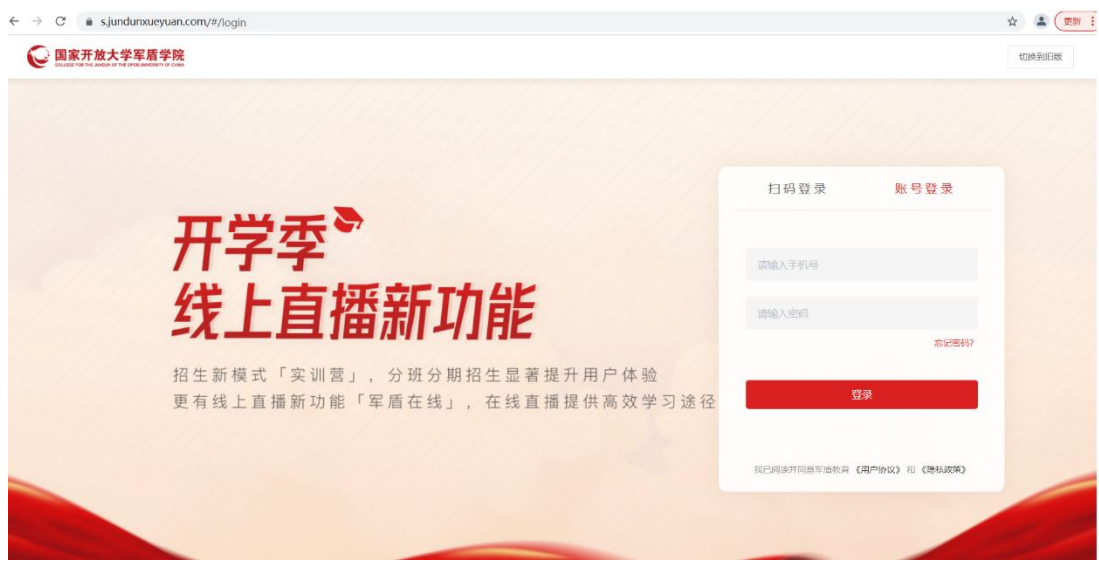

#### <span id="page-3-0"></span>2.3 通过官网访问

浏览器输入官网地址,进入官网后点击学习空间即可跳转到学习网页面。 军盾学院官网地址如下:

(1)互联网官网网址: <https://www.jundunxueyuan.com/>

- $\leftarrow$   $\rightarrow$  C' a jundunxueyuan.com ☆ ▲ (画新 :) 9 国家开放大学军盾学院 招生专栏 溶料下载 联系我们 德、尚法、涵养、向 **BH**
- (2) 武警内网官网网址: <http://11.176.25.81/>

## <span id="page-4-0"></span>3 主要功能

军盾学院学习网主要包含三大板块:个人中心、学习和 考试,其中学习包含课程、习题;考试包含形考、终考、成 绩查询。

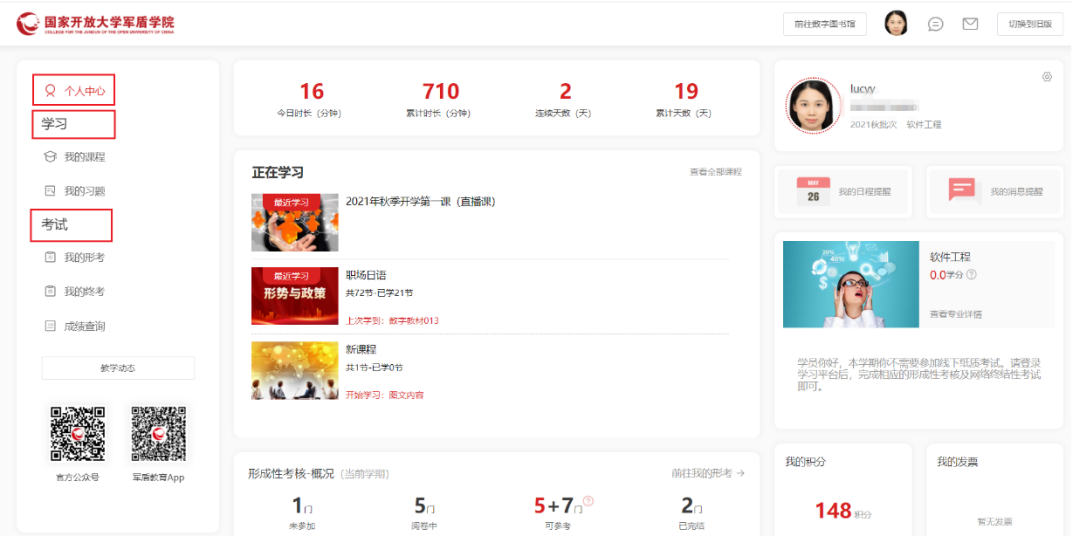

## <span id="page-4-1"></span>4 PC 端使用

#### <span id="page-4-2"></span>4.1 如何登录

浏览器输入网址 <https://s.jundunxueyuan.com/#/>, 打开登录页面, 默认展 示账号登录方式。用户输入用户名、密码,点击登录即可。

用户也可切换到扫码登录方式,打开军盾教育 app-我的-左上角扫一扫,扫 描二维码直接登录。

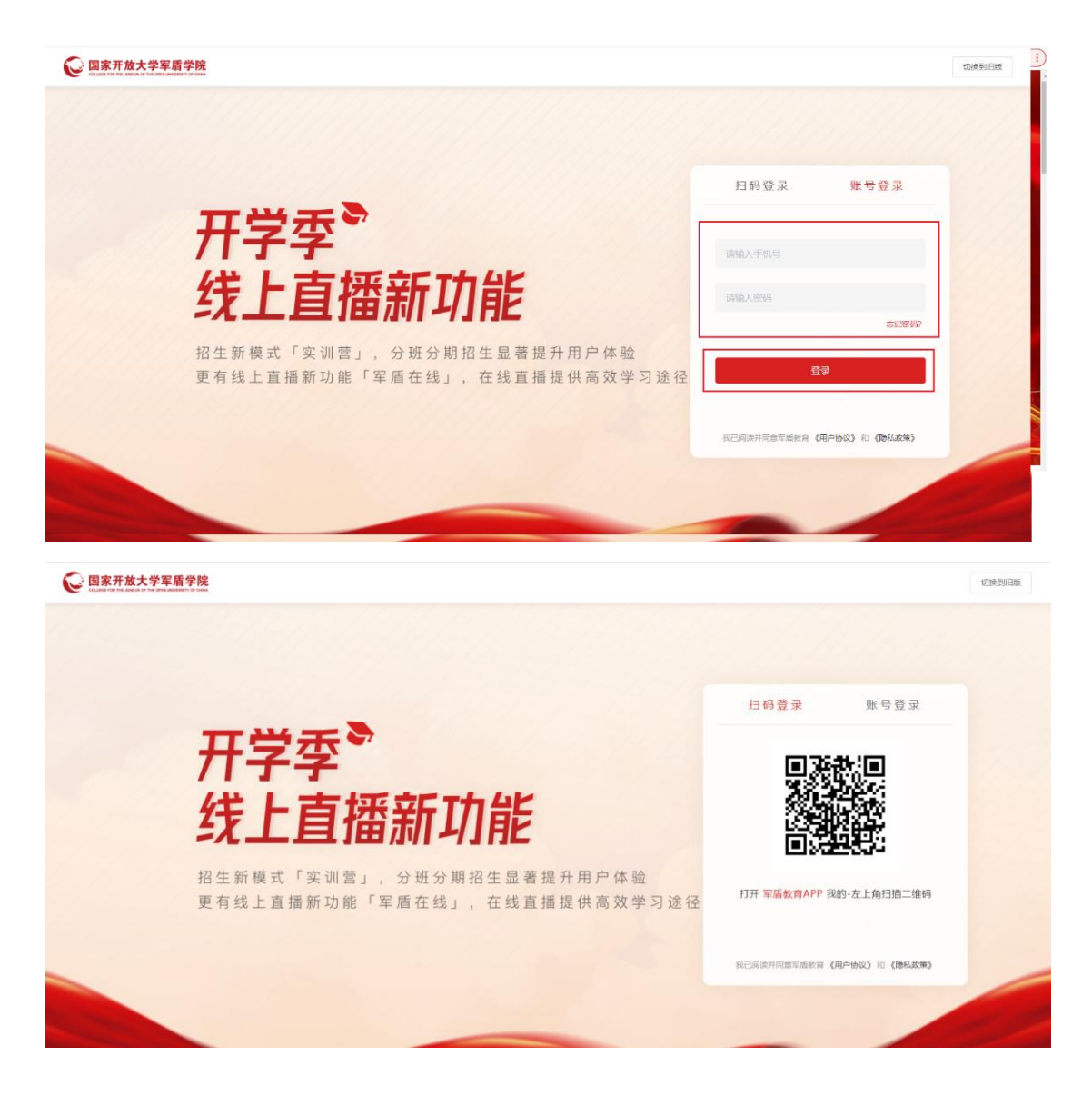

#### <span id="page-5-0"></span>4.2 如何找回密码

打开学习网登录页面,点击忘记密码,输入手机号、验证码进行下一步验 证并重新设置密码。

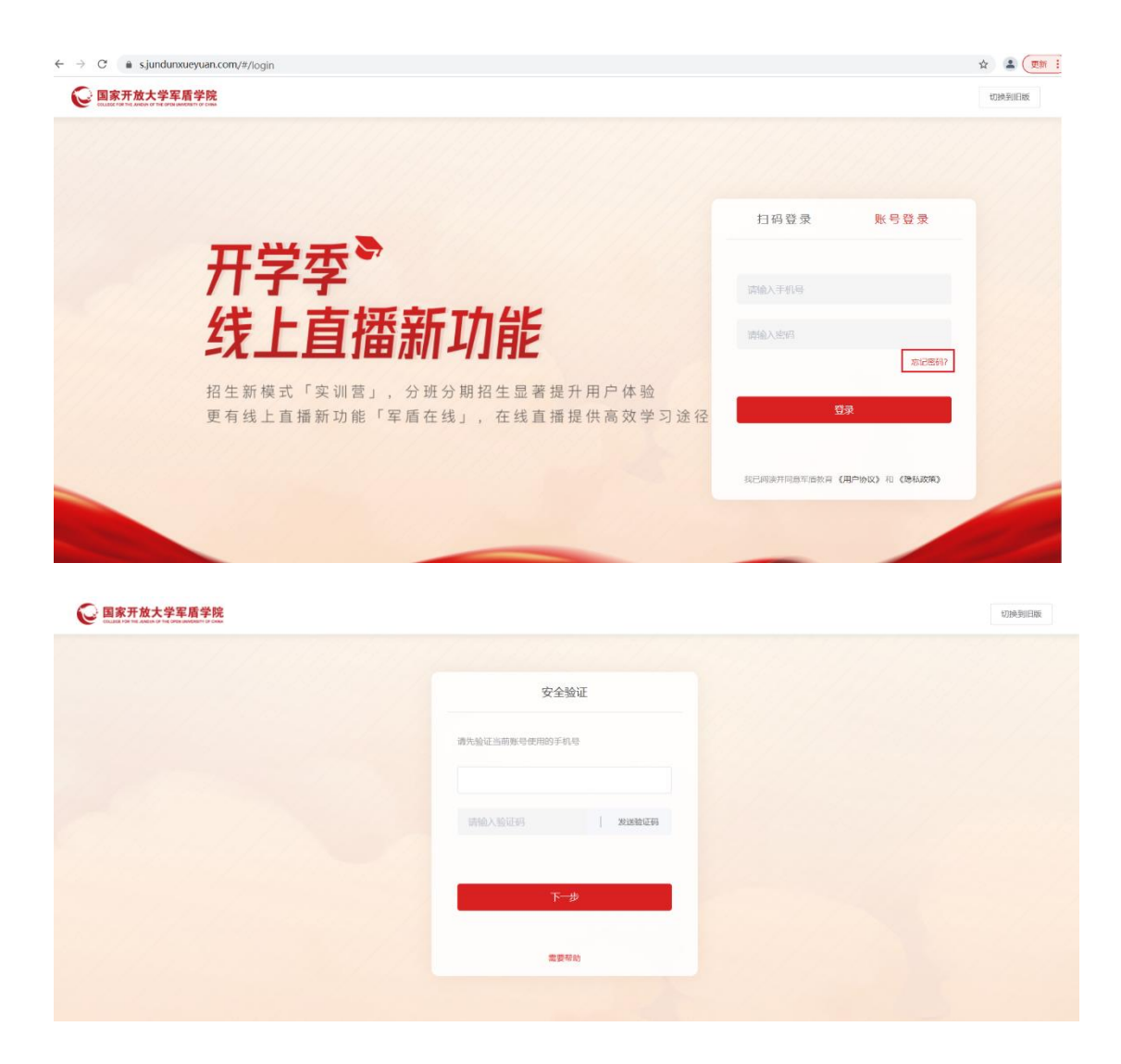

#### <span id="page-6-0"></span>4.3 如何绑定学号

目前学习网暂不提供绑定学号,如需绑定学号,请下载军盾教育 app 进行 学号的绑定。

#### <span id="page-6-1"></span>4.4 如何修改密码

登录成功默认展示个人中心页面,点击右侧设置进入个人主页,切换到账 号设置,点击密码后的修改按钮,填写原密码与新密码,填写完成后提交,密 码更换成功。

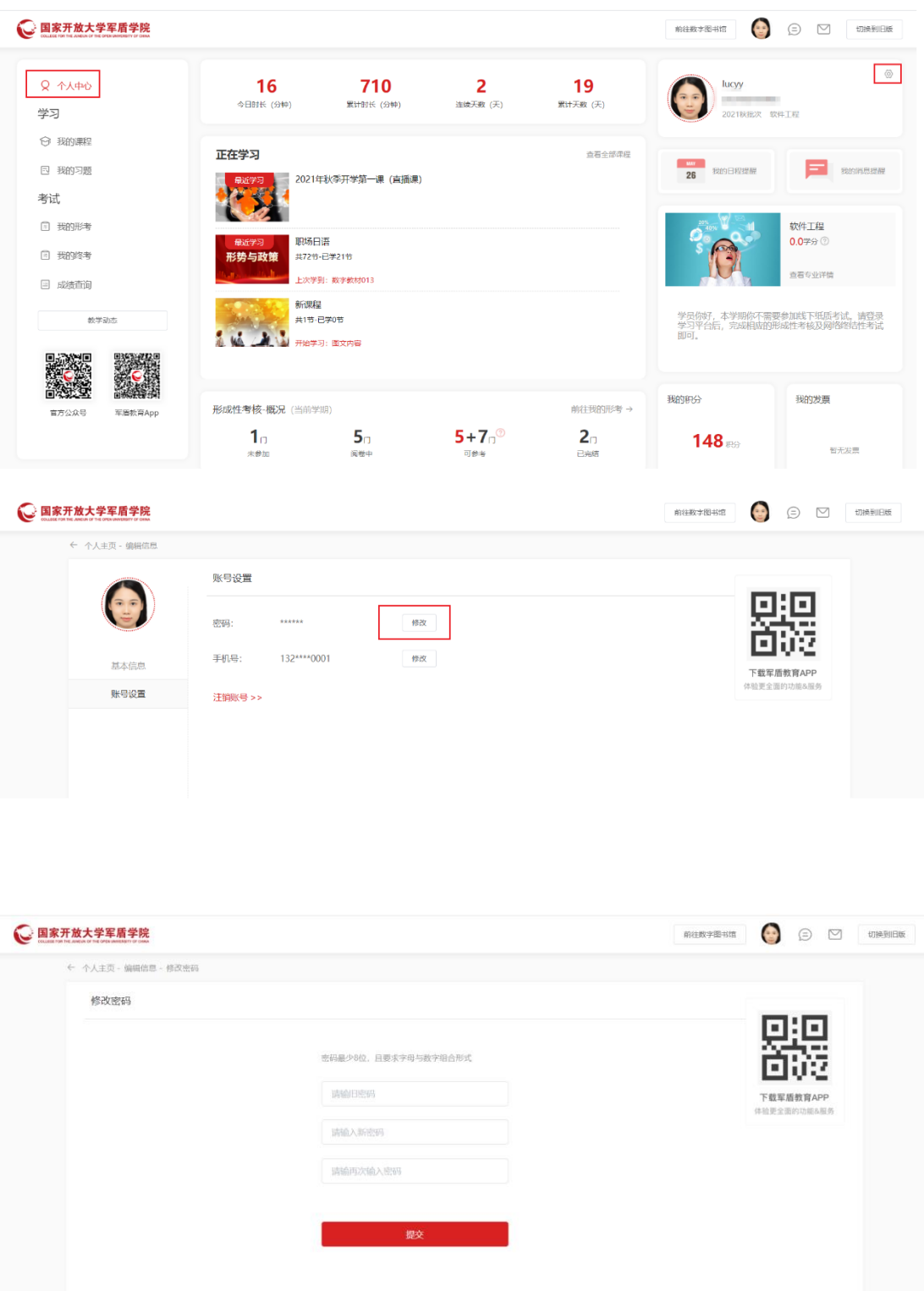

#### <span id="page-7-0"></span>4.5 如何修改手机号

登录成功默认展示个人中心页面,点击右侧设置进入个人主页,切换到账 号设置,点击手机号后的修改按钮,填写验证码提交后修改手机号。

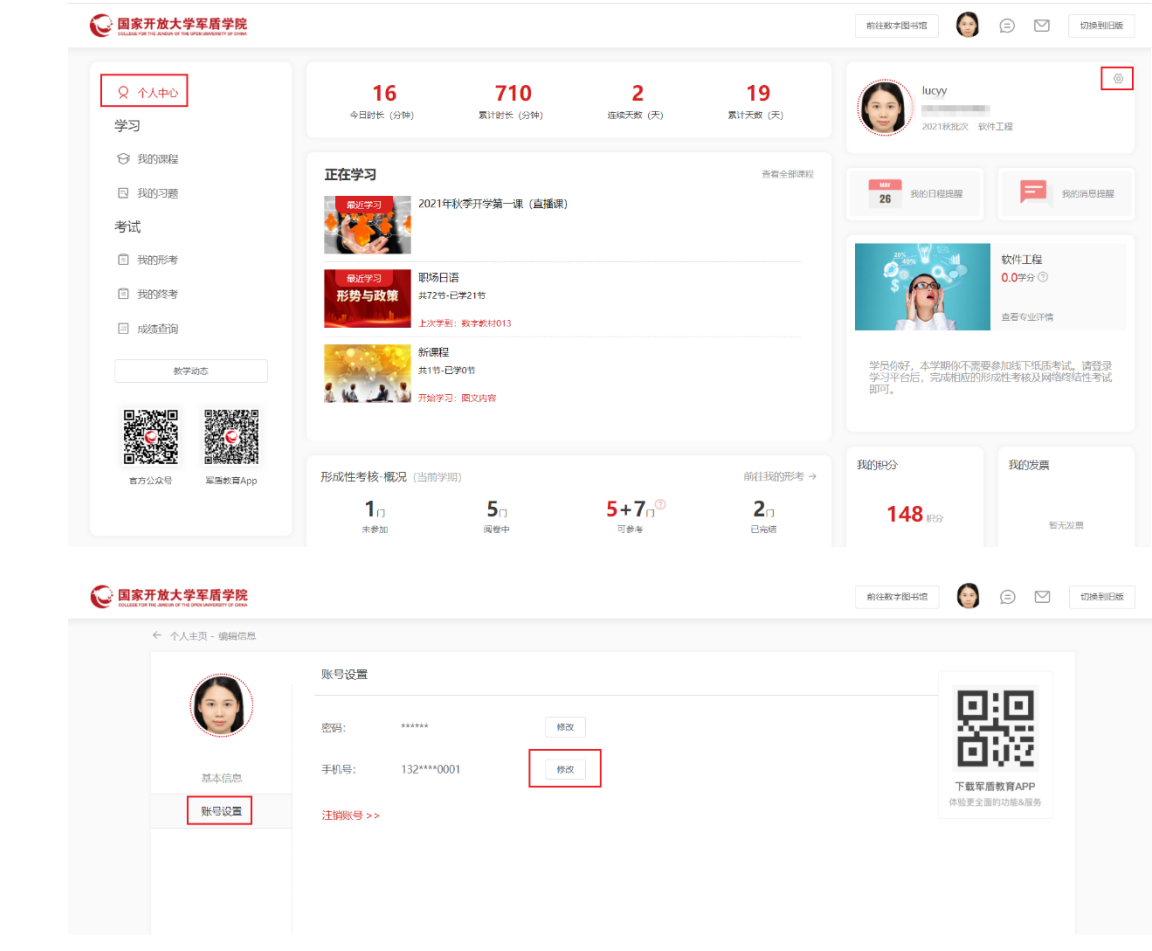

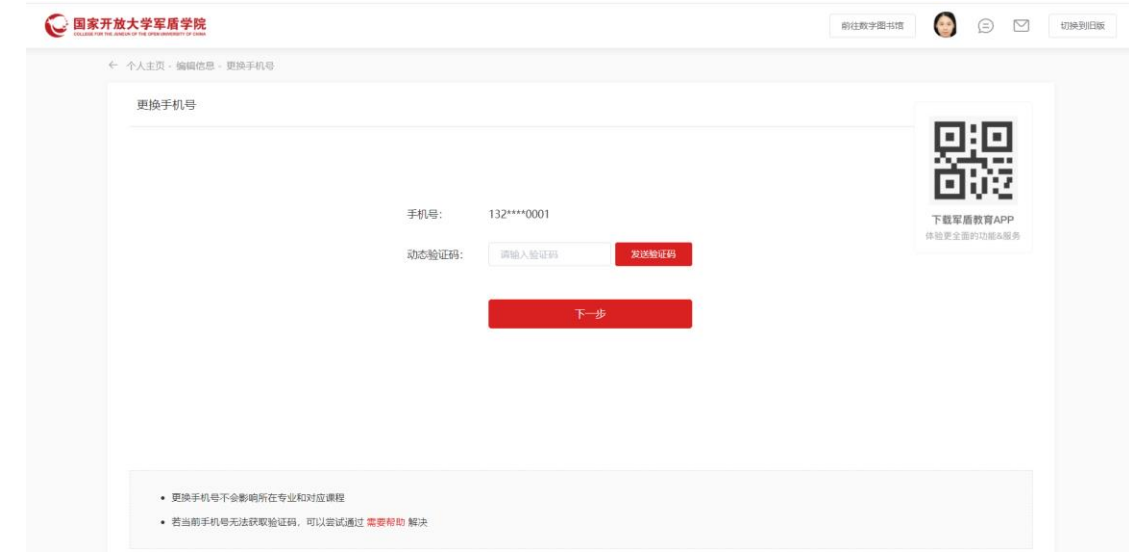

#### <span id="page-9-0"></span>4.6 如何查看专业信息

个人中心页面,右侧专业图片,点击查看专业详情。专业详情页面,可点 击切换不同的视频或标签页查看不同内容。

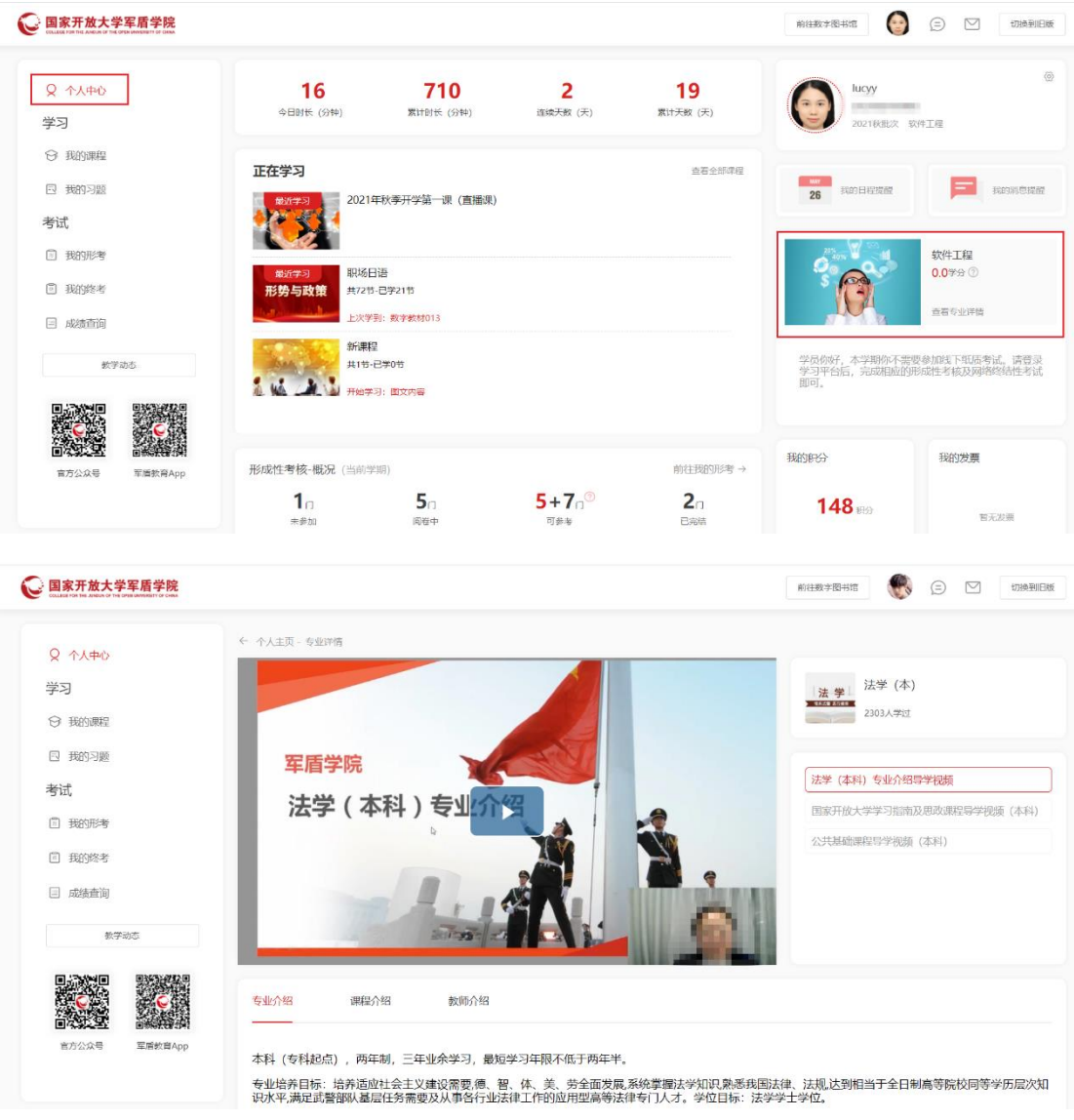

#### <span id="page-9-1"></span>4.7 如何学习课程

个人中心页面正在学习卡片,可直接点击课程进入课程详情页。课程详情 页点击左侧菜单依次学习章节内容,同时右侧展示该课程的相关文档资料,学 员存在疑惑时可直接在讨论区中向老师提问。

个人中心页面正在学习卡片,点击查看全部课程进入我的课程列表页,该 页面展示当前用户当前学期的所有课程,可点击进入课程详情页学习课程。

个人中心页面,点击左侧菜单我的课程,可直接进入我的课程页面,点击 课程直接进入课程详情页,学习课程。

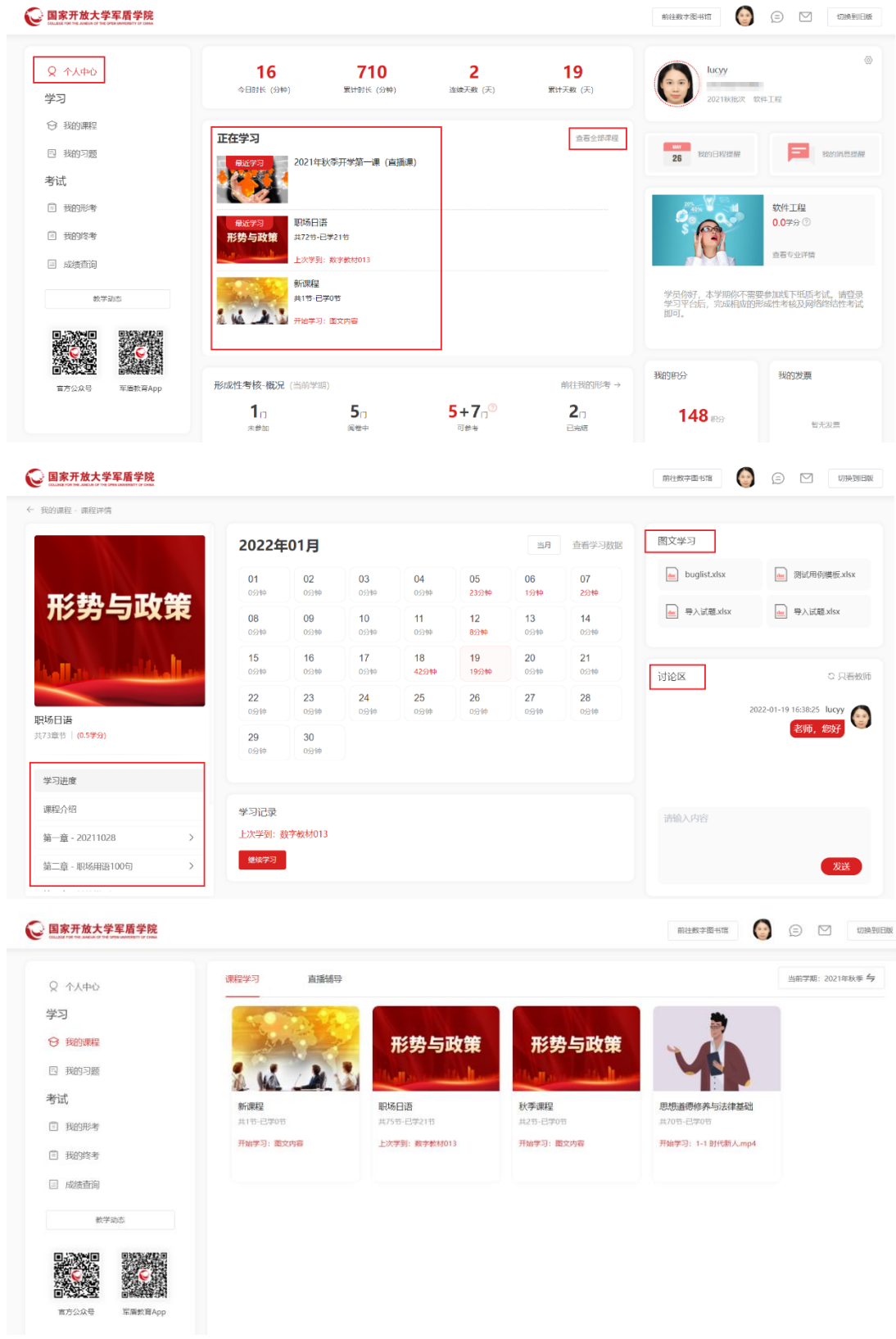

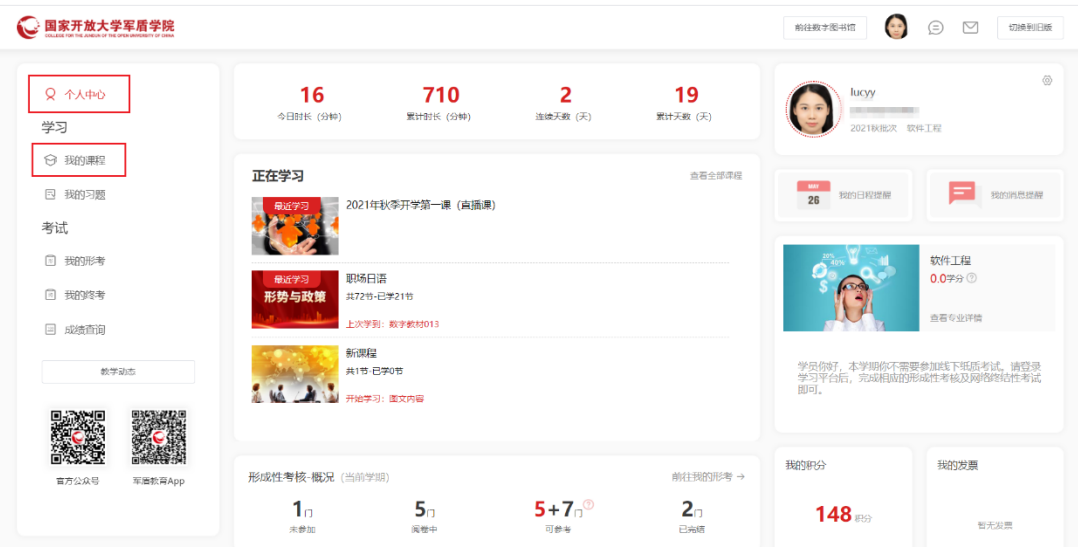

#### <span id="page-11-0"></span>4.8 如何观看直播、直播回放

个人中心页面正在学习卡片,直播课程会第一个展示(该用户在当前学期 存在直播课),点击直接进入直播课列表页。点击正在直播状态的课程,可直 接观看直播;点击回放状态的课程,可观看直播回放。

个人中心页面正在学习卡片,点击查看全部课程进入我的课程列表页,默 认展示课程学习标签页,点击切换到直播辅导标签页,展示直播课程,点击可 进入直播课程列表页。

个人中心页面,点击左侧菜单我的课程,可直接进入我的课程页面,切换 到直播辅导标签页,点击可进入直播列表页。

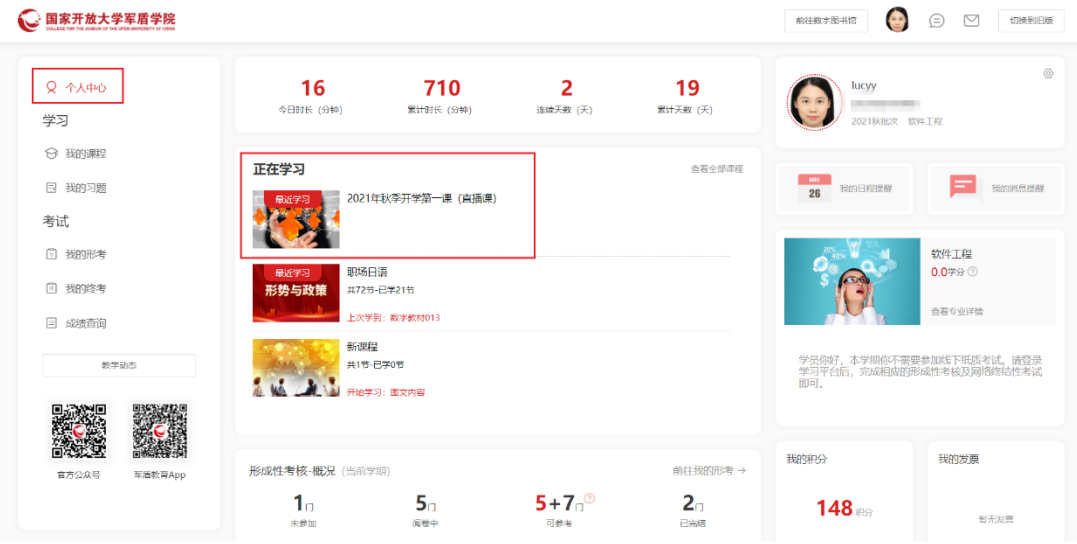

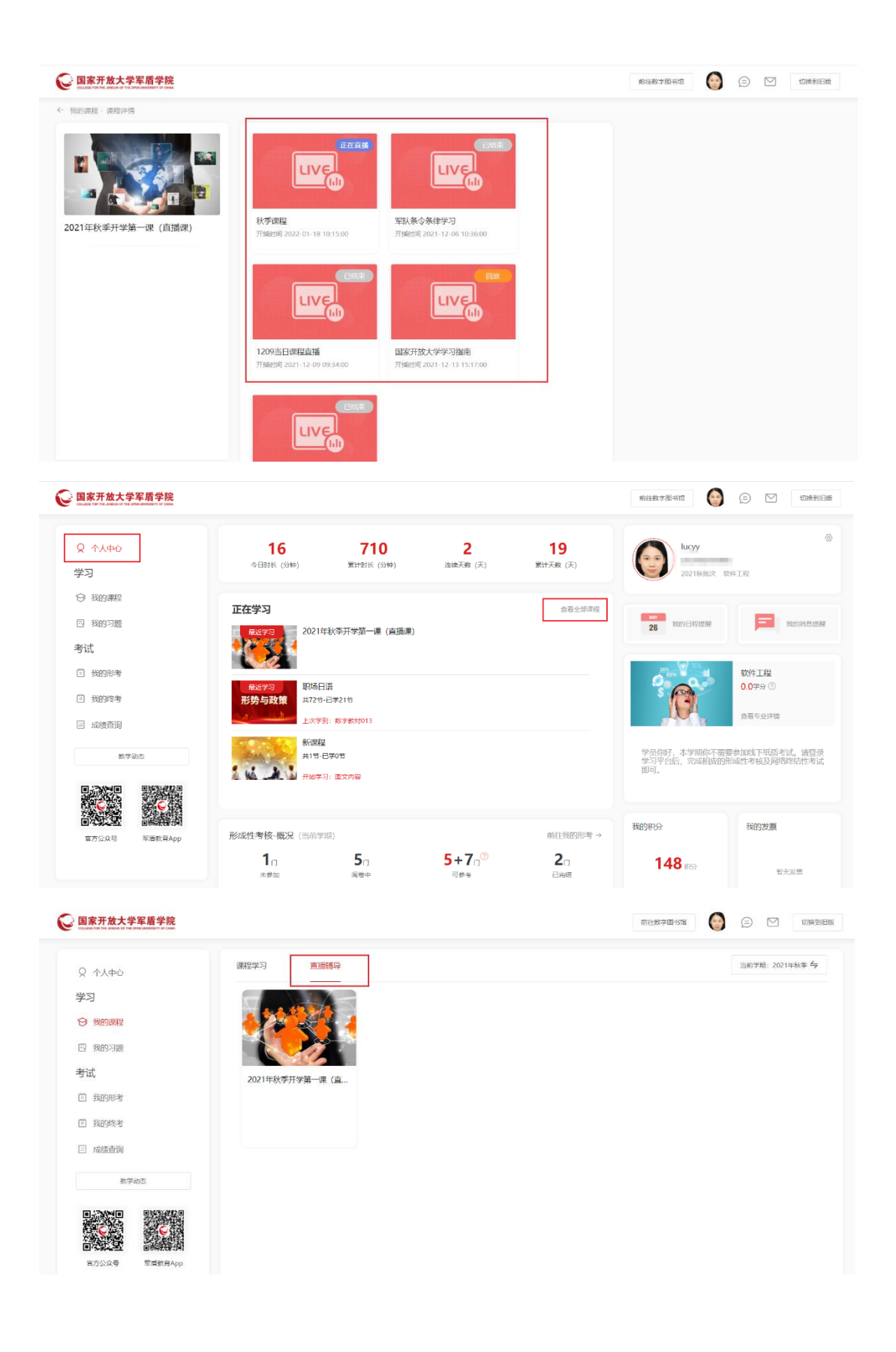

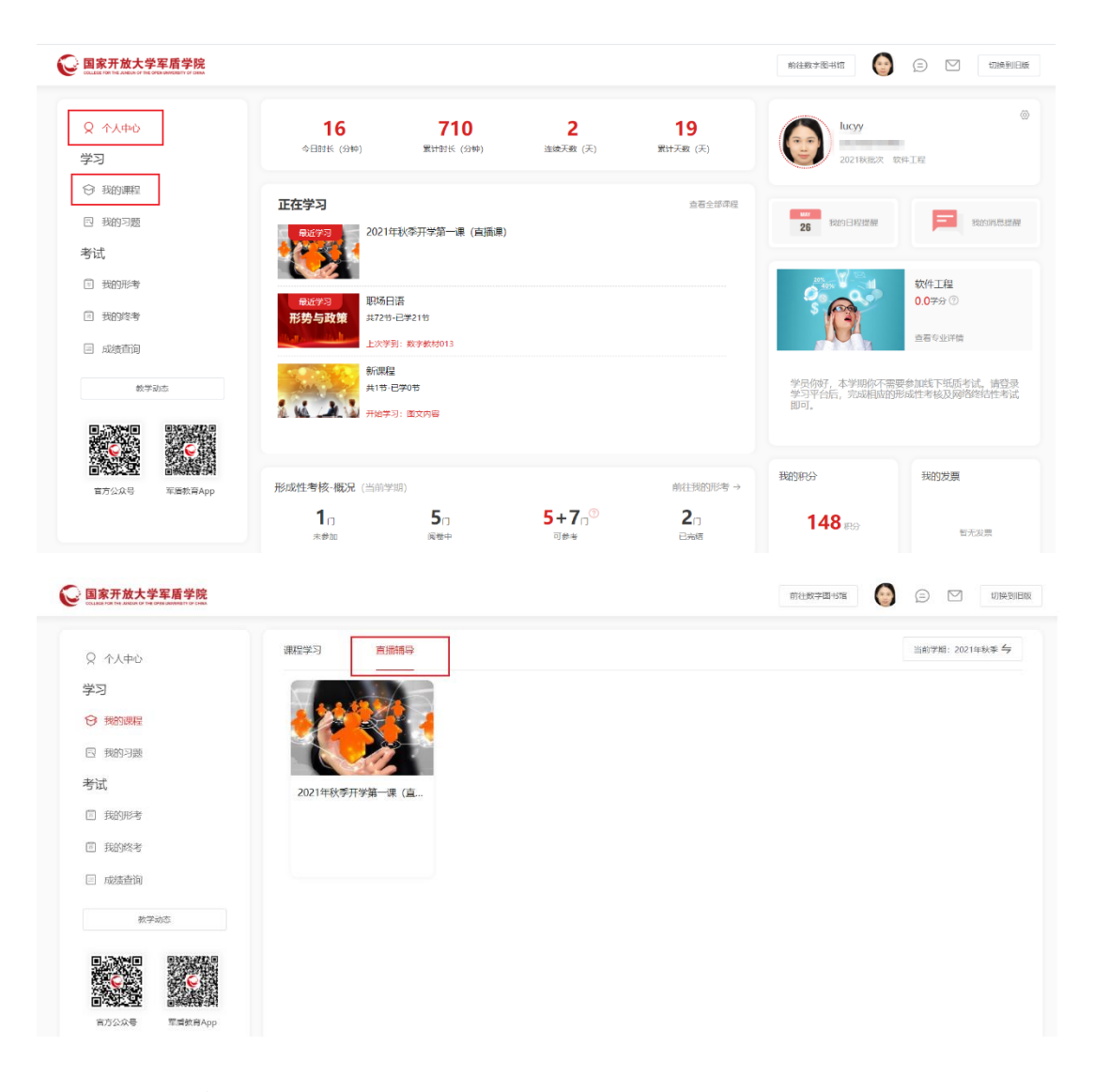

#### <span id="page-13-0"></span>4.9 如何参加考试

个人中心页面,点击我的形考、我的终考进入形考、终考页面。也可通过 底部的形成性考核概况、终结性考试概况卡片点击前往我的形考、终考进入形 考、终考页面。

我的形考、终考页面,默认展示未参加的考试列表。学员可通过学期、考 试状态、课程或成绩区间查询考试。成绩区间输入关键字,直接使用 enter 查 询。

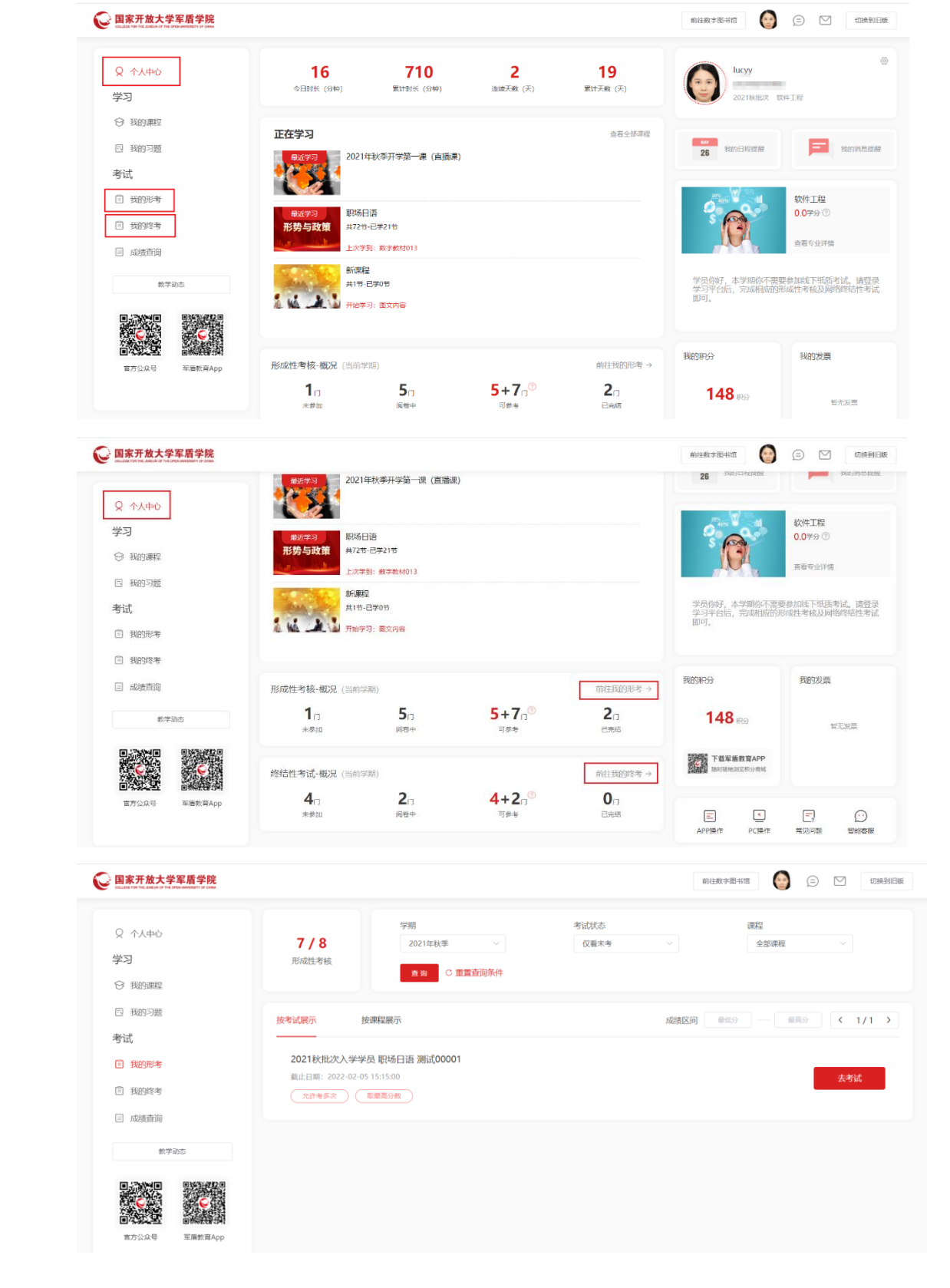

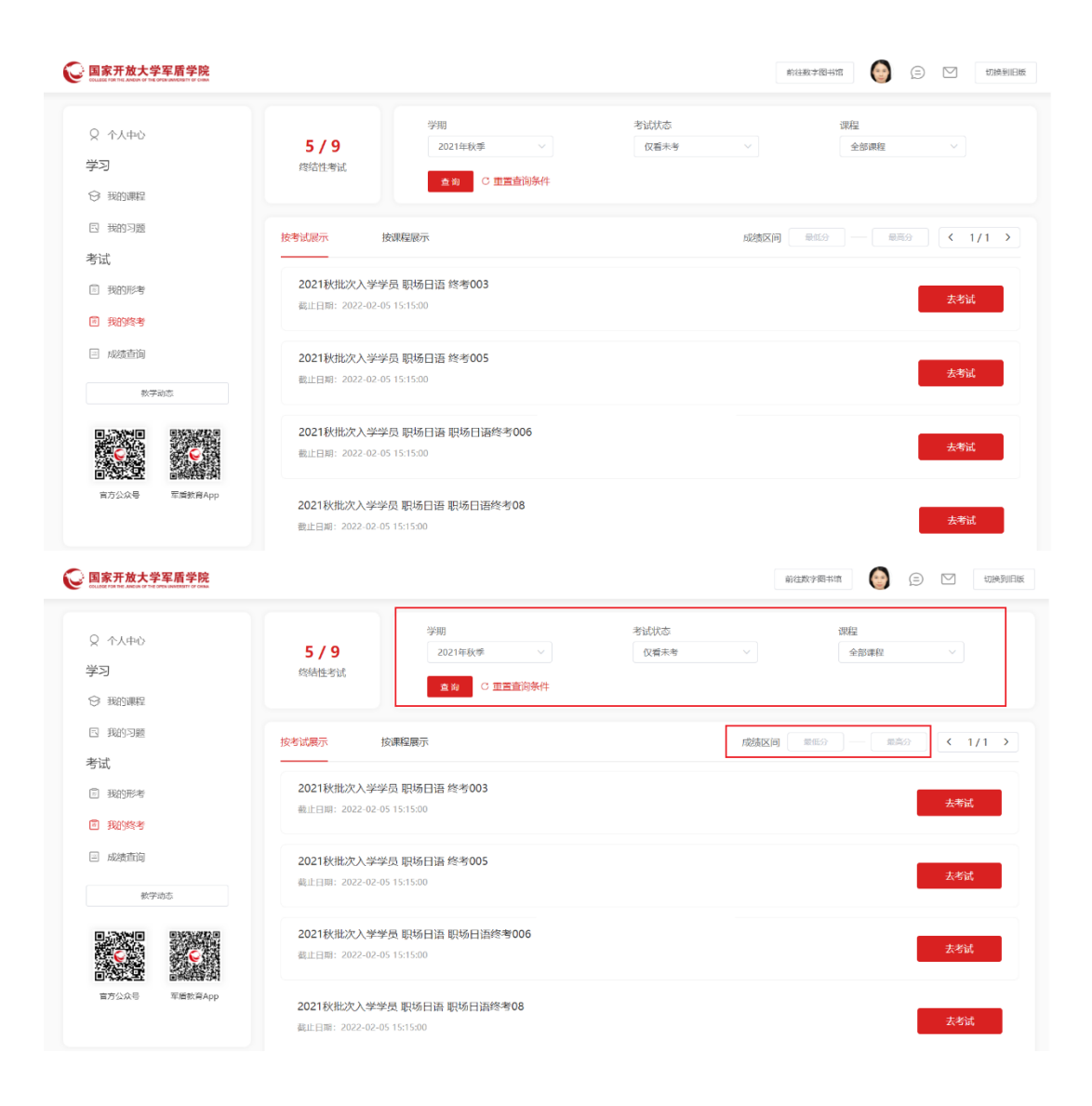

#### <span id="page-15-0"></span>4.10如何参加综合实践课程

军盾教育综合实践课程类型中包括本专科论文、本专科实践(各专业课程 名称不同,以实际为准)。

综合实践同课程查看步骤,可在 PC 端-【我的课程】页面中查看。点击课 程,页面可查看到相关说明以及论文或实践最后提交时间,学员须在最后提交 日期之前完成定稿操作,否则无法上传文件。

在课程资料中下载论文或实践相关资料。

在课程列表与详情页中可查看到论文或实践进度要求以及当前所处的阶 段。

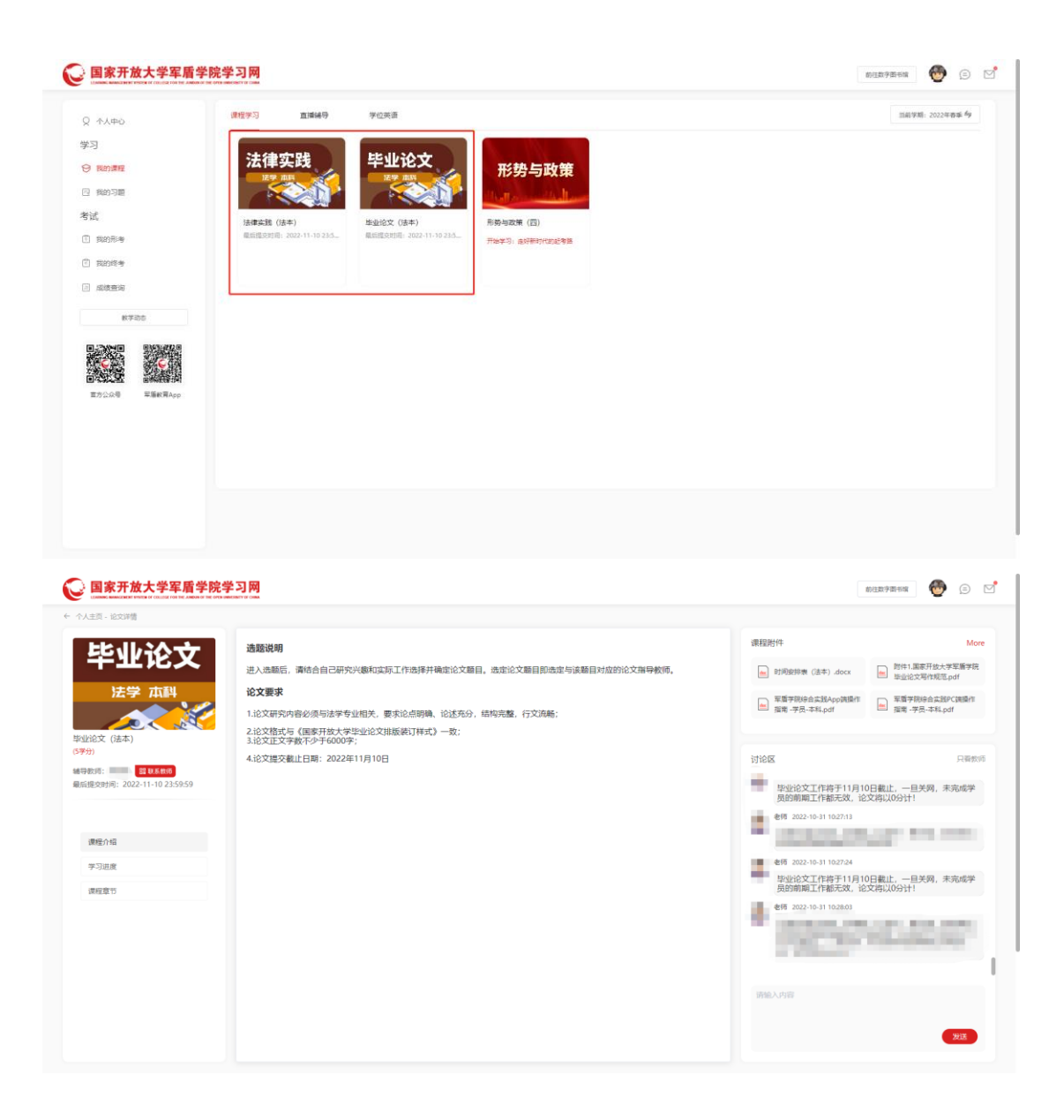

#### <span id="page-16-0"></span>4.11如何提交本科论文

本科论文的流程为:选题--开题--撰写--定稿--评审表--答辩。所有进度均为 学员先提交,教师批阅或确定后才可进入下一步流程中。

选题阶段:选择论题或自拟论题后提交即可,等待教师进行论文题目指 导。教师可以让学员重新选择论题并填写论文选题指导意见,直到教师确定学 员所选论题后学员可进入开题阶段。

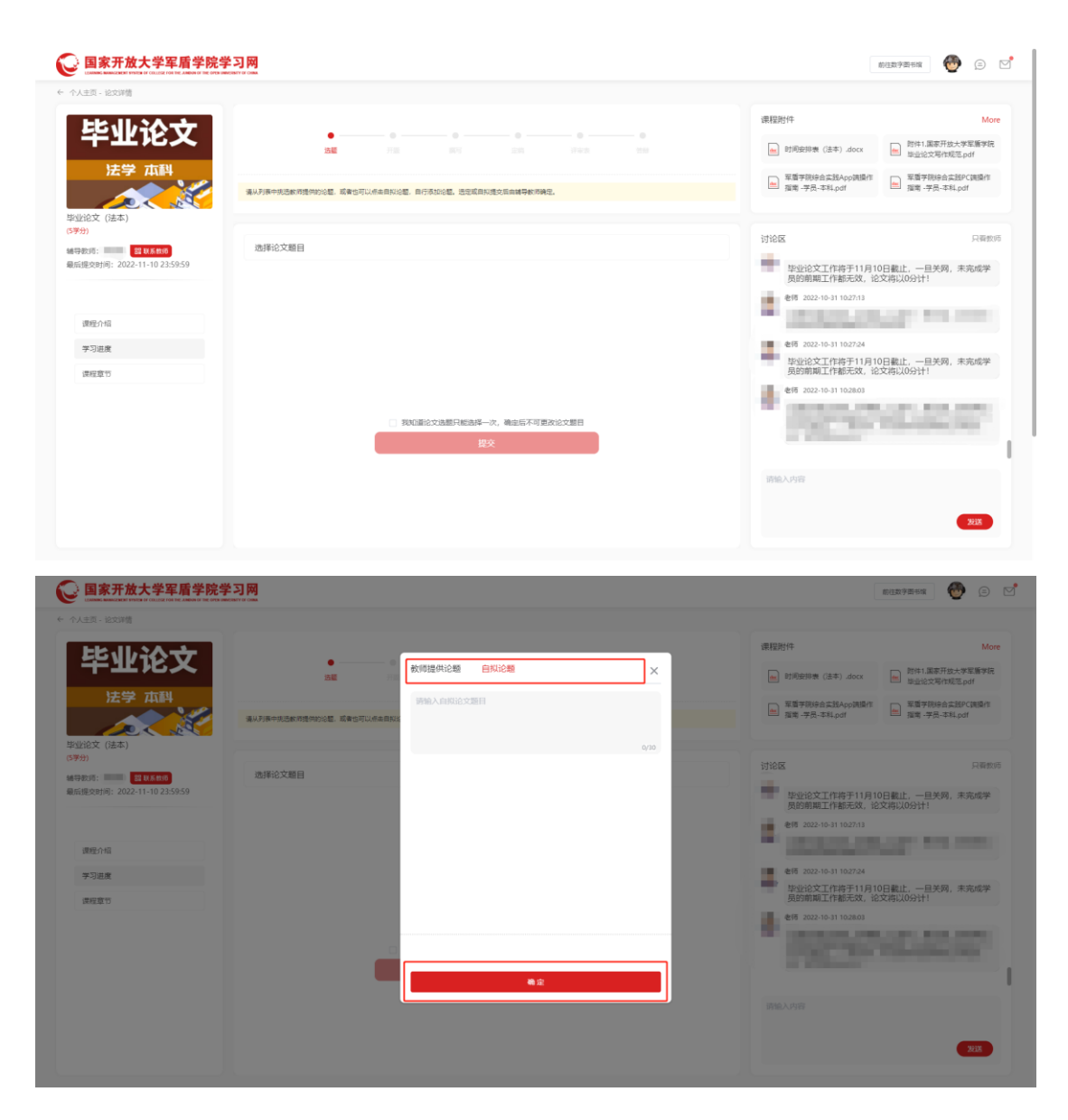

开题、撰写、定稿阶段:学员需要根据要求提交论文报告,在课程页面中点 击"上传"按钮—选填说明并根据要求选择上传的文件—点击提交。等待教师批 阅即可。

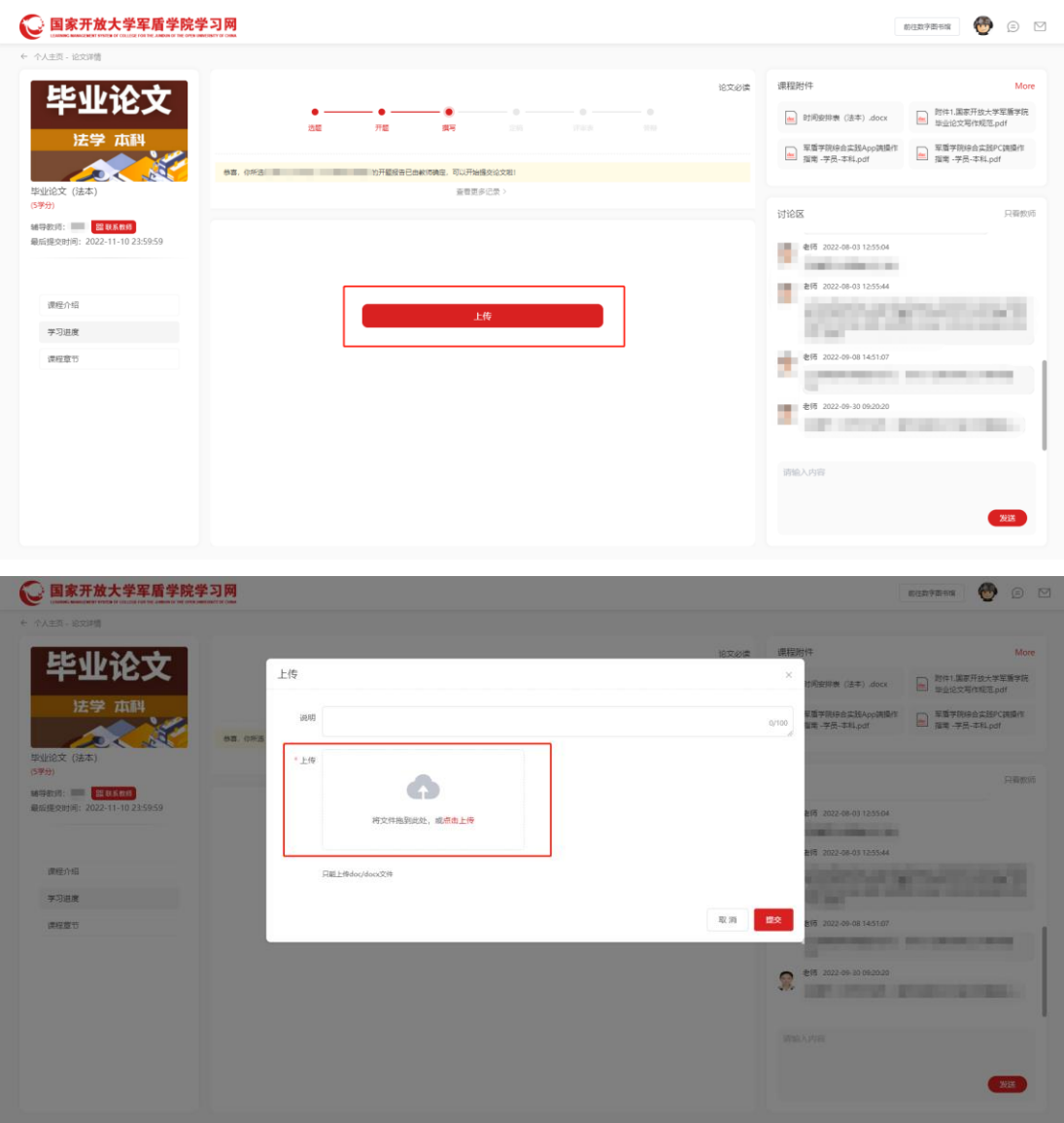

教师批阅后会返回论文指导意见,学员须修改论文后重新上传论文报告, 直至教师批阅通过后,将进入下一阶段。

评审表阶段: 学员点击"填写"一根据提示填写评审表内容并签名一点击 "提交"。

教师批阅后会返回评审表指导意见,学员须修改后重新填写退回内容,直 至教师通过,将进入答辩阶段。

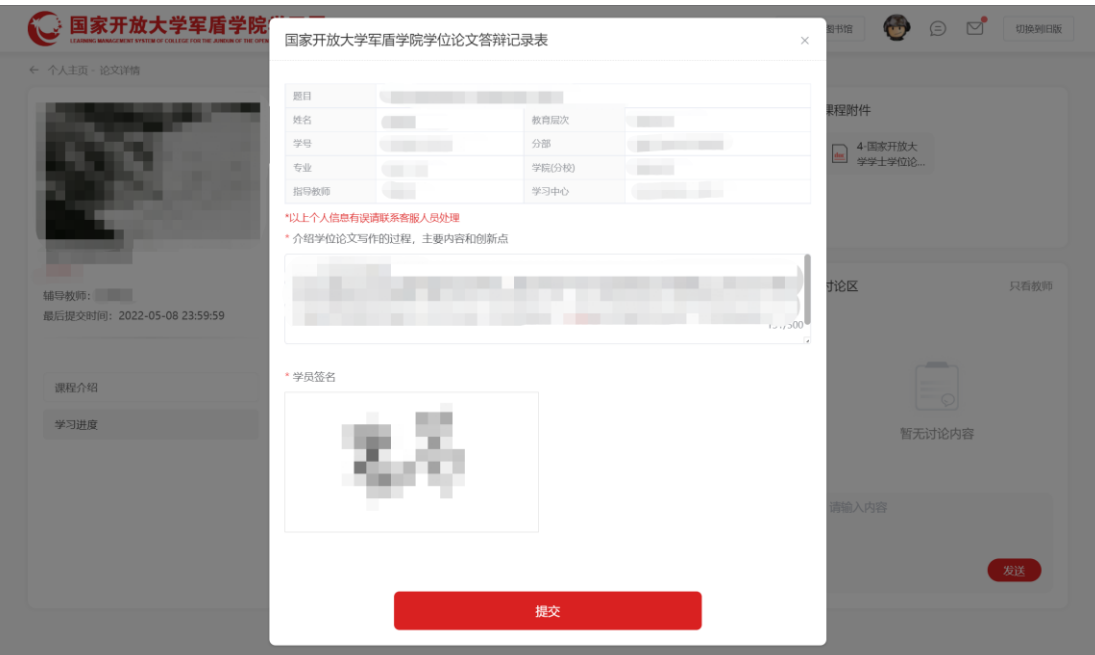

答辩阶段:教师会给学员发送答辩通知,学员页面查看答辩相关消息内 容,并根据提醒参加答辩。

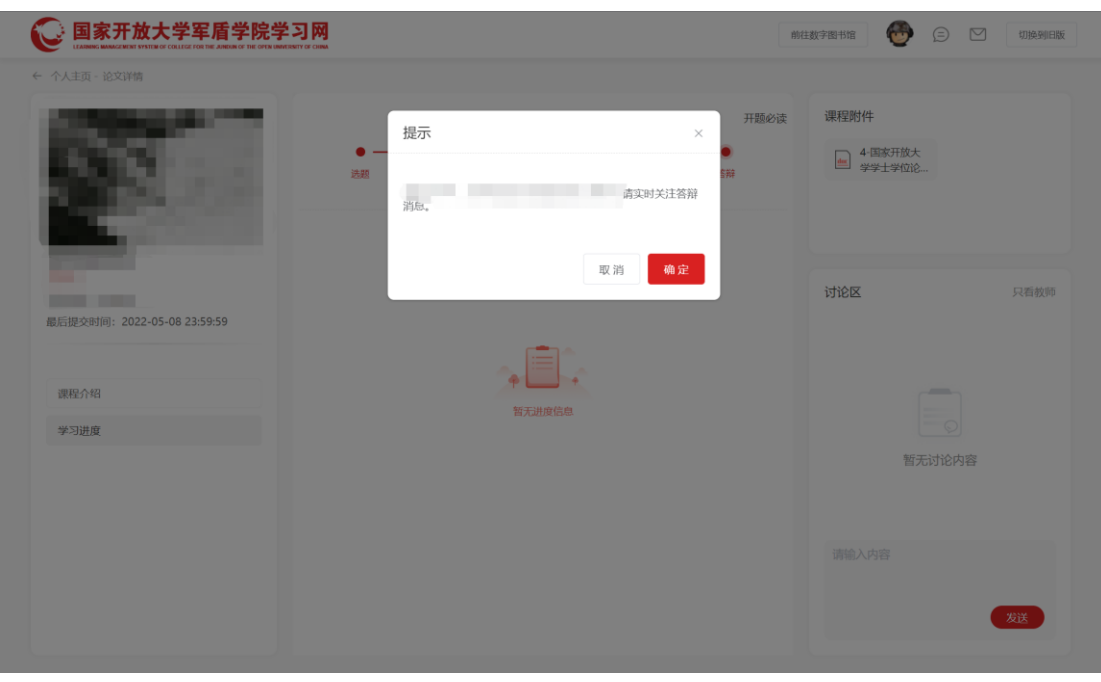

#### <span id="page-19-0"></span>4.12如何提交专科论文与本专科实践

进入相应课程详情页(各专业课程名称不同,以实际为准),根据要求提 交文件: 在课程页面中点击"上传"按钮一选填说明并选择上传的文件一点击 提交。等待教师批阅即可。

教师批阅后会返回论文指导意见,学员须修改论文后重新上传论文报告, 直至教师批阅评分即为课程结束。

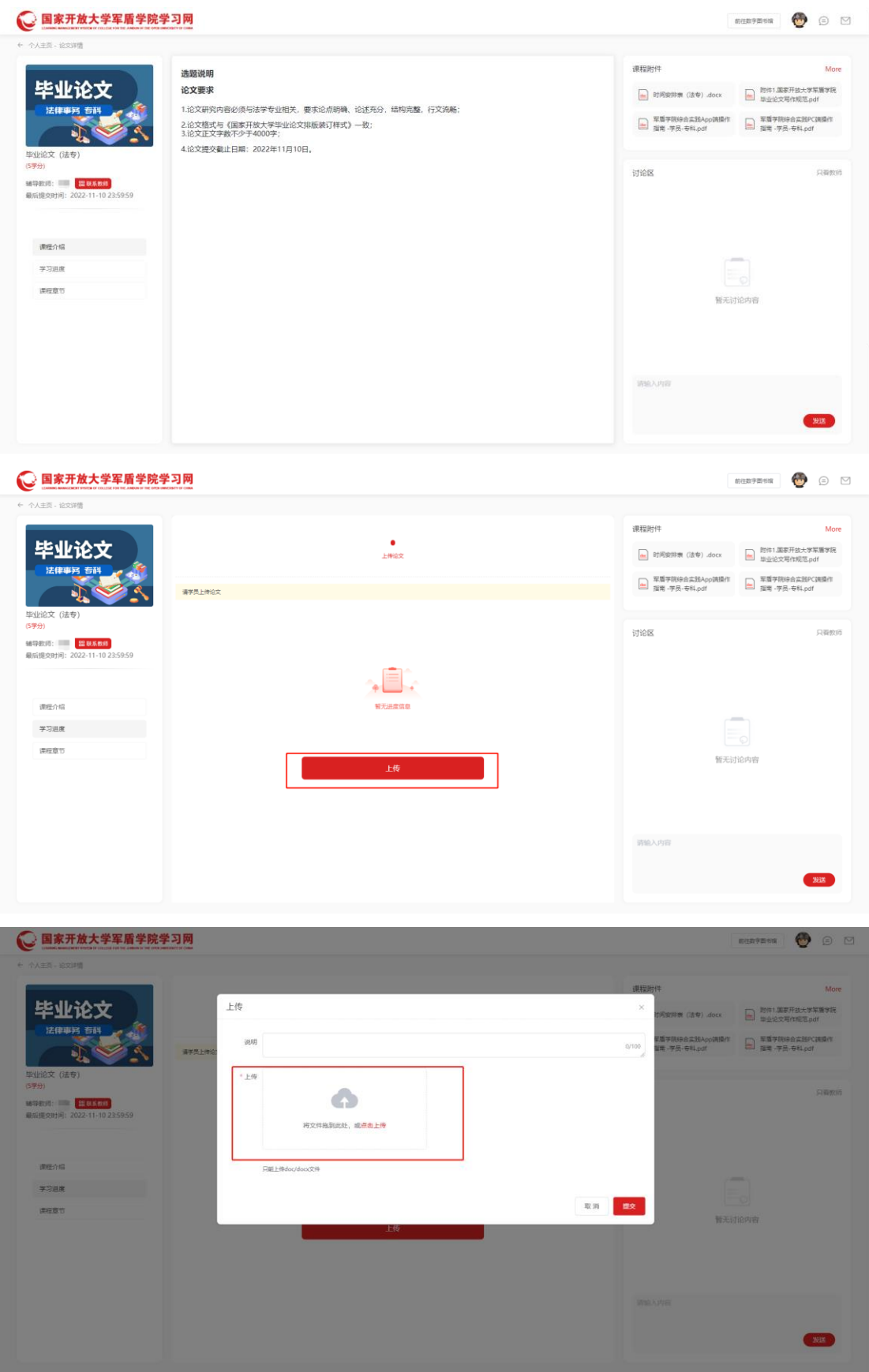

#### <span id="page-21-0"></span>4.13如何查询成绩

个人中心页面,点击左侧菜单成绩查询,进入成绩查询页面,右侧默认展 示当前学期成绩。点击切换学期,可查看历史学期成绩。考试通过的课程,会 覆盖绿色通过戳。

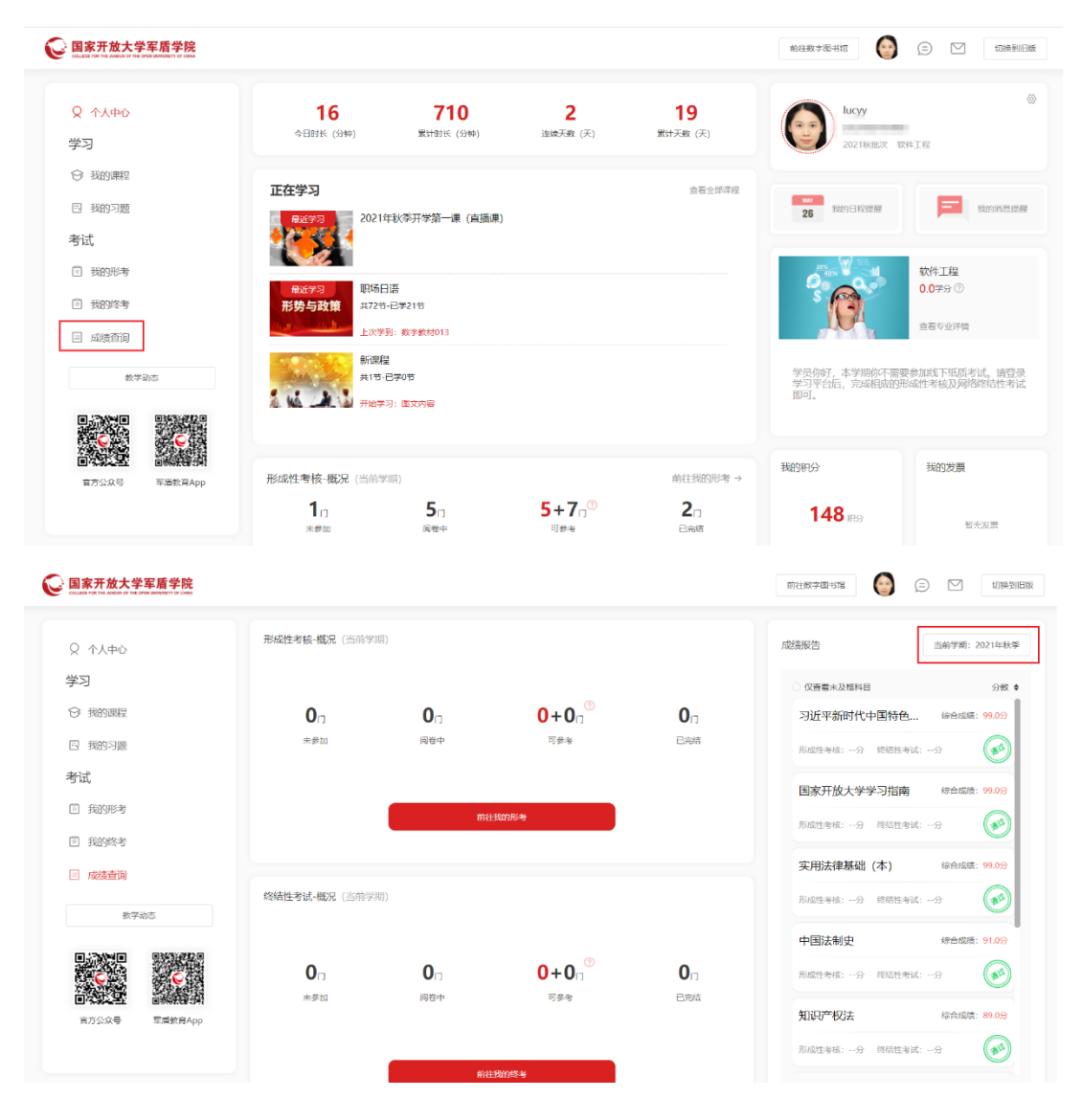

#### <span id="page-21-1"></span>4.14如何查看证书

个人中心页面,当学员获得证书后,右侧个人信息页面会展示证书图标, 没有证书时隐藏。点击证书展示证书列表,点击证书可进行下载。

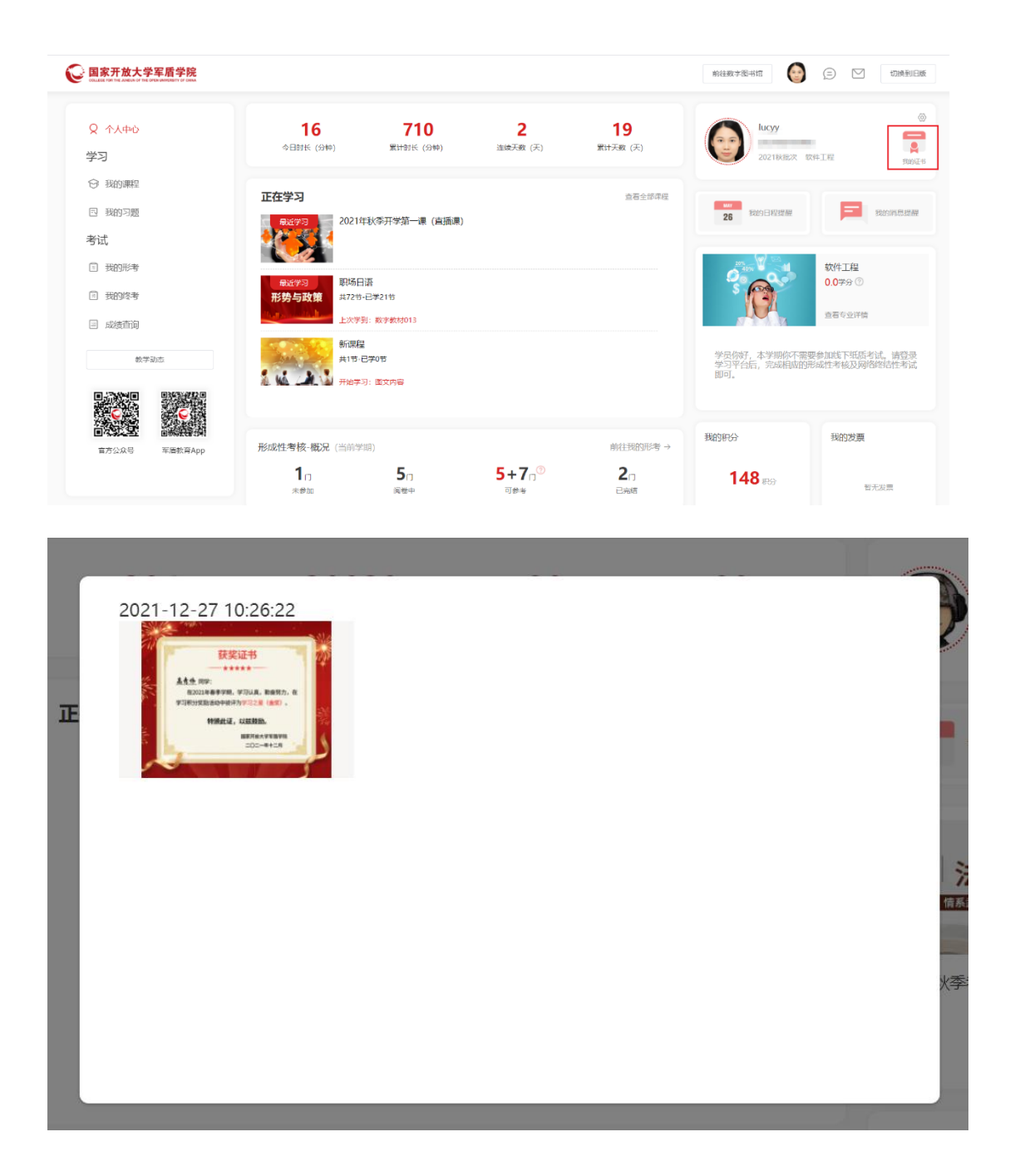

#### <span id="page-22-0"></span>4.15如何查看考试通知单

个人中心页面,右侧专业详情下方展示学员最新的考试通知单,点击可下 载通知单。学员当前学期存在通知单时,展示通知单;学员不存在考试通知单 时,展示提示话术。

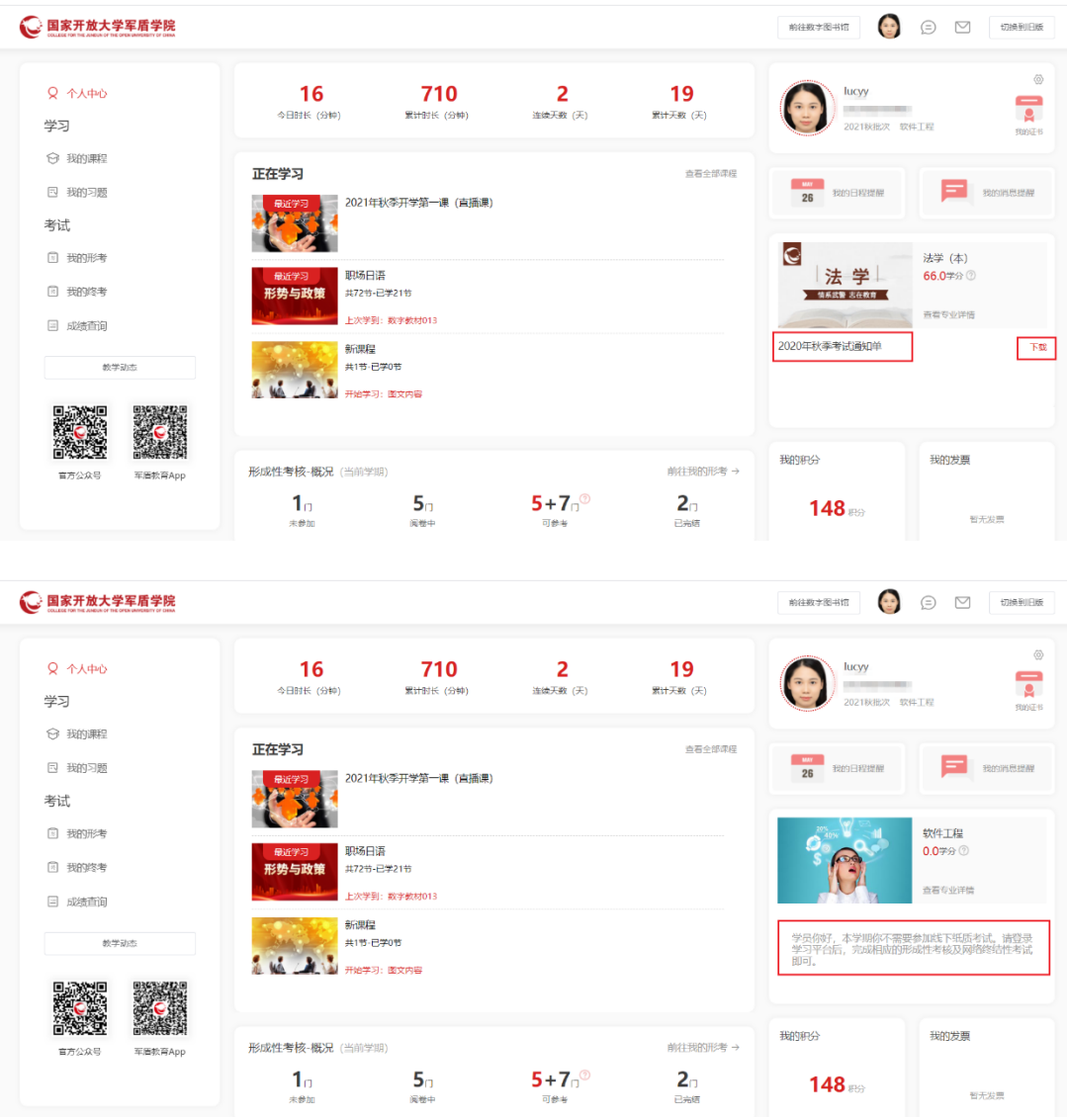

### <span id="page-23-0"></span>4.16如何查看发票

个人中心页面,右侧我的发票部分,当学员存在发票时,展示发票列表, 点击可预览发票。

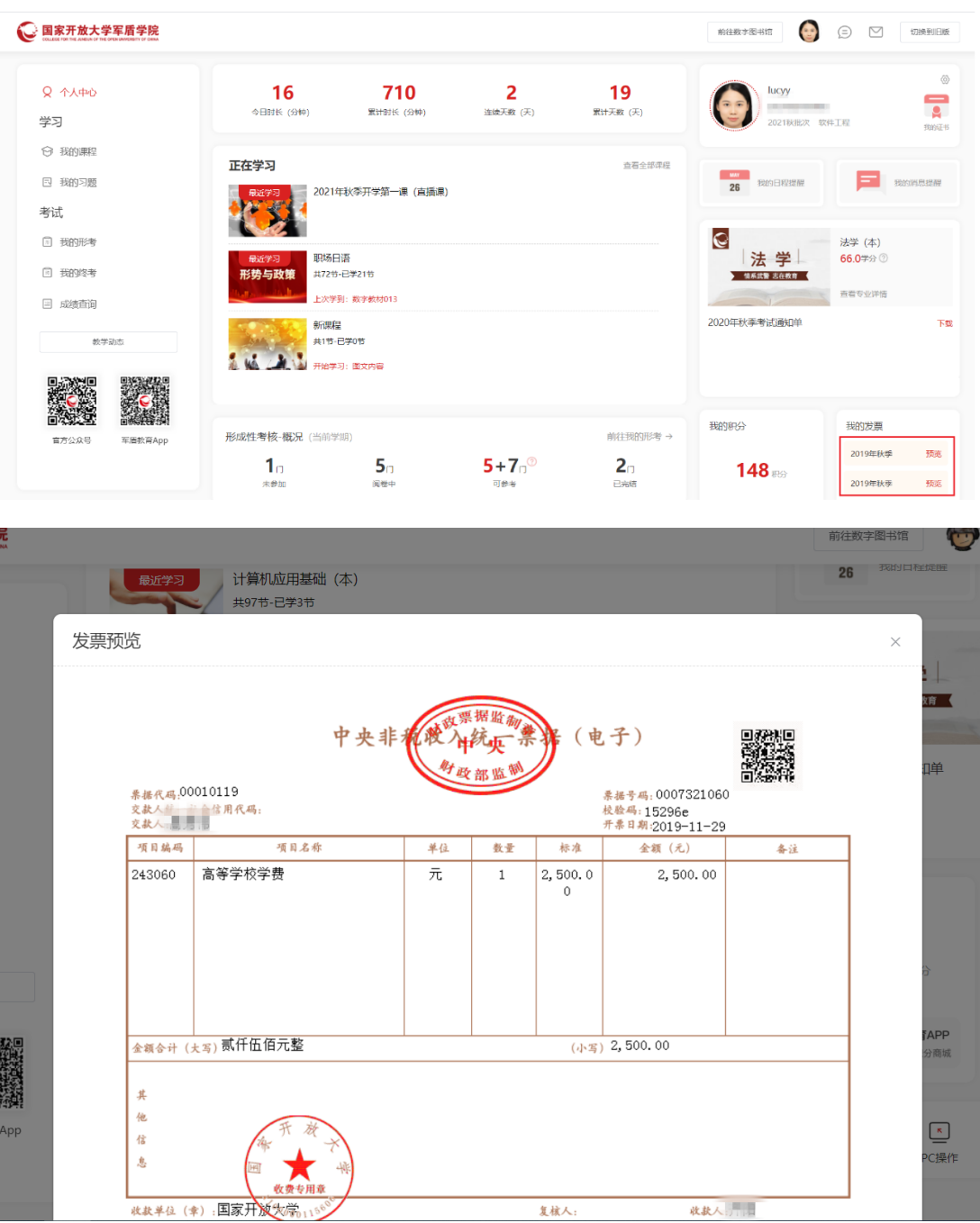

#### <span id="page-24-0"></span>4.17如何查看积分情况

个人中心页面,点击底部我的积分,进入积分列表页。点击积分规则可查 看积分规则相关信息;点击查看明细,可查看获得积分情况。

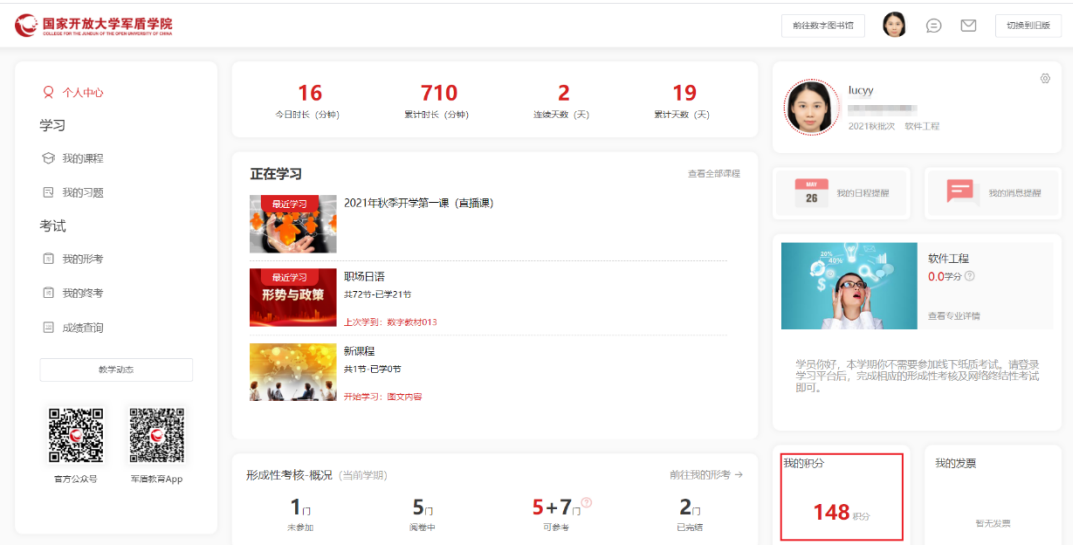

#### ●国家开放大学军盾学院 前往数字图书馆 → ○ ○ □ □ □ ← 个人主页 - 我的形分  $Q \leftarrow A + \Phi$ 我的积分 最近4天积分统计 军盾学院积分商城<br>Chroners 153 学习  $\begin{matrix} 0 & 0 & 0 & 0 & 0\\ \cos\left(\frac{\pi}{2}x\right) & \frac{\pi}{2}x\right\} & \frac{\pi}{2}x\end{matrix} \quad \text{for} \quad \begin{matrix} 0 & 0 & 0\\ 0 & \frac{\pi}{2}x\end{matrix}$ ○ 我的课程 军盾教育App 随地波波 图 我的习题 考试 积分明细 职分排行 我的排名: 1 日 我的形号 80414840 89 **GRIVERS** ERVISIGE  $\overline{45}$ <br>课程学习 <br>提项累计学习时长获取积分 2022-01-19 10:20:17  $\bigcup$  lucyy 1 我的终考 2021秋批次 153职分  $+5$ 2022-01-18 14:55:57 -<br>中行学习 视频累计学习时长获取积分 **M** 2021秋批次 96积分 □ 成绩查询 形号  $+20$ 参加: 実転0001 2022-01-18 09:29:28 VEN 2021秋批次 93积分  $\frac{1}{2}$ **直看消息中心** 2022-01-18 09:27:54 教学动态 2021年春季 4 豆军勇1 59积分  $+10$ <br>#程学习 <br>服績累计学习时长获取积分 2022-01-12 15:26:02 5 霍祥业 2021年春季 49积分 には、「大変のことをする」<br>「大変のことをする」 <br>课程学习  $+2$ <br>版景计学习时长获取科分 2022-01-07 13:58:29 6 管旭峰 2021年春季 3609  $\mathcal{A}$ 签则 査責料息中心 2022-01-05 10:18:47 7 张晓燕 2018年秋季  $30693$  $\frac{259}{200}$  $\mathcal{A}$ **查看消息中心** 2022-01-05 10:18:43  $8 \ \# \overline{\mathbb{R}} \mathbb{H}$ 2021年春季  $2986\overleftrightarrow{a}$  $+10$ 2022-01-05 09:42:16 课程学习 æn.  $\overline{\mathcal{A}}$ 会石消息中心 2022-01-04 14:34:28 **全質**  $\sqrt{\frac{1}{2}}$ ◎国家开放大学军盾学院

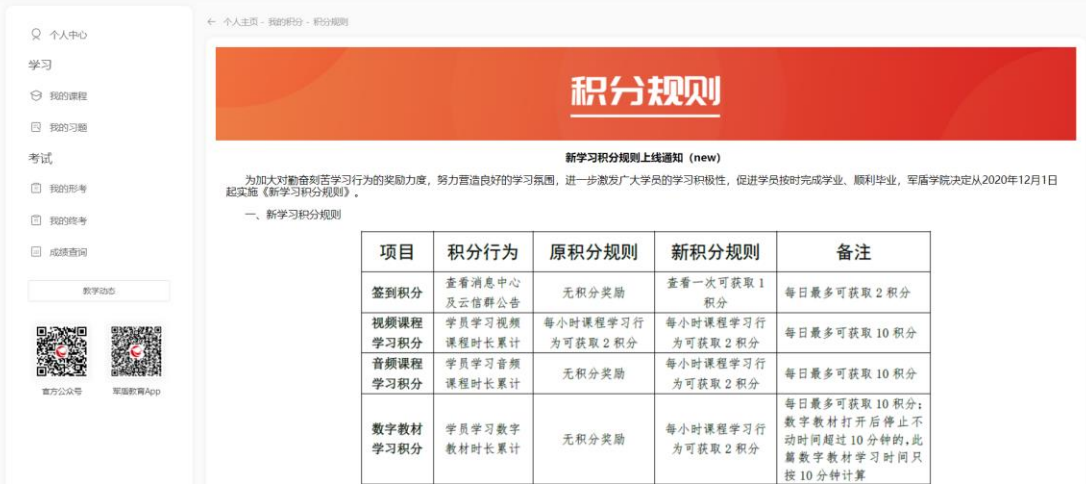

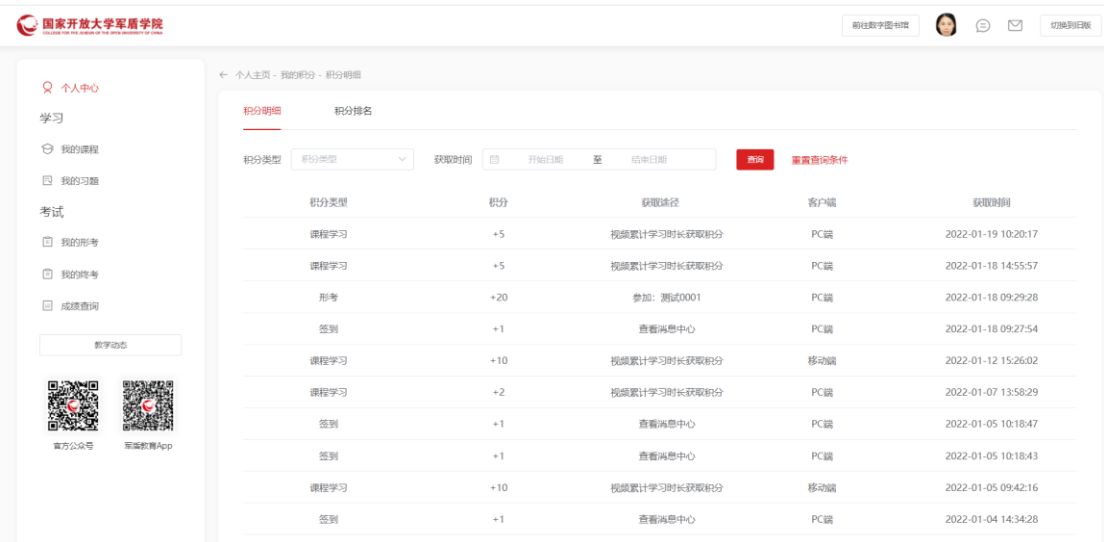

#### <span id="page-26-0"></span>4.18如何进行练习、查看错题

个人中心页面,点击左侧菜单我的习题进入练习题页面,默认展示我的习 题标签页。点击任意课程进入该课程的习题列表页。学员可进行抽题练习或参 加教师创建的练习题。

个人中心页面,点击左侧菜单我的习题进入练习题页面,切换到错题集标 签页,展示有错题的课程列表。点击进入课程,查看错题集列表。学员可进行 错题抽题或点击查看错题详情。错题抽题随机抽取 20 道试题。

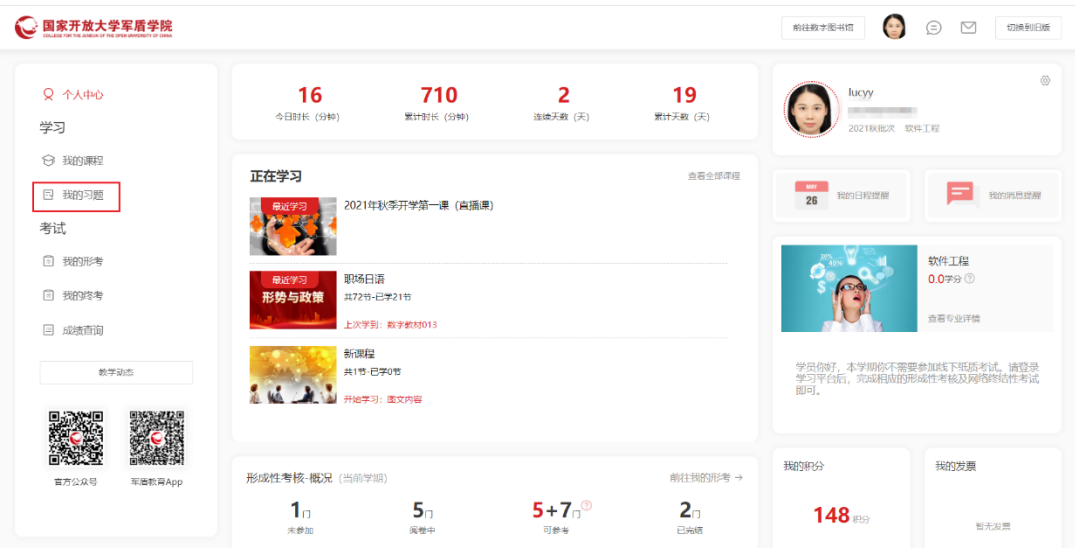

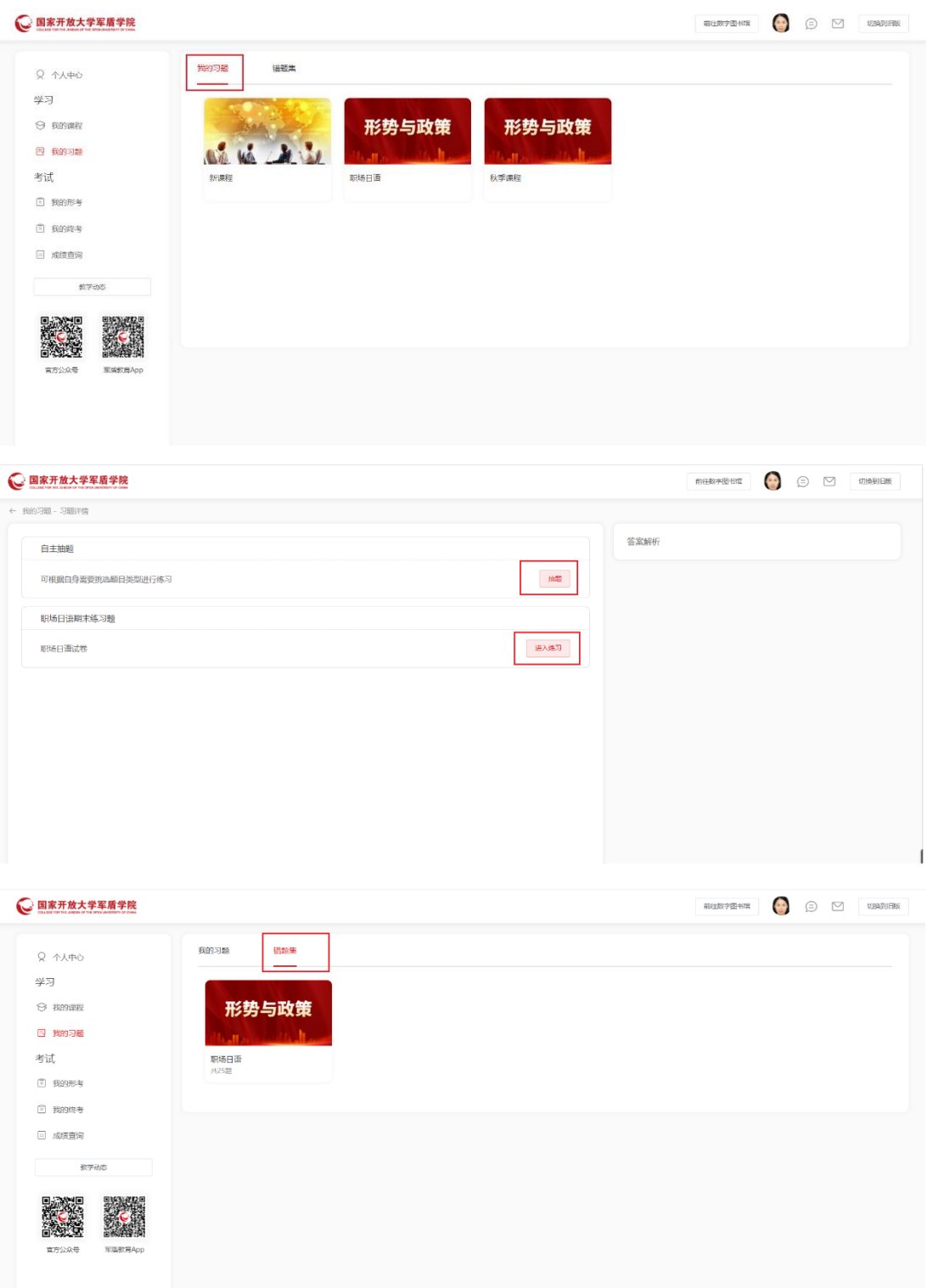

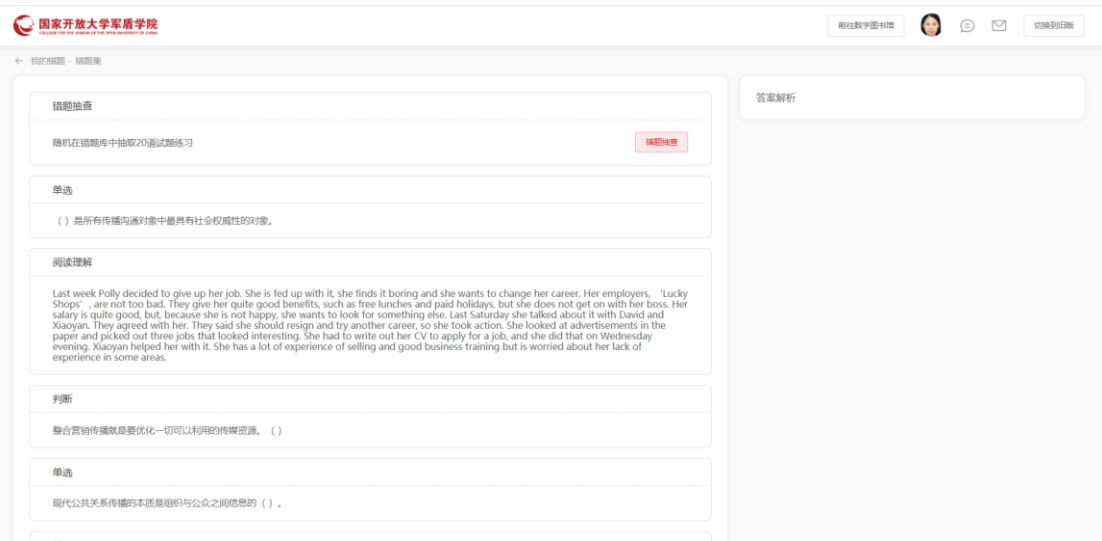

#### <span id="page-28-0"></span>4.19如何查看教学动态、重要通知

个人中心页面,点击左侧菜单教学动态进入教学动态标签页,默认展示该 标签页,点击动态列表展示动态详情。

个人中心页面,点击左侧菜单教学动态进入列表页,切换到重要通知标签 页,点击通知列表可查看通知详情。

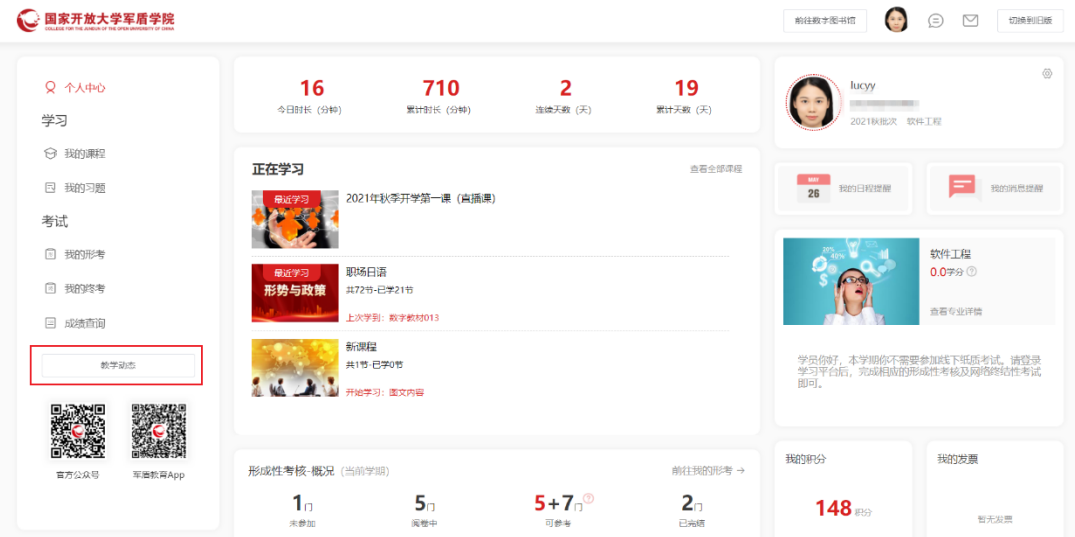

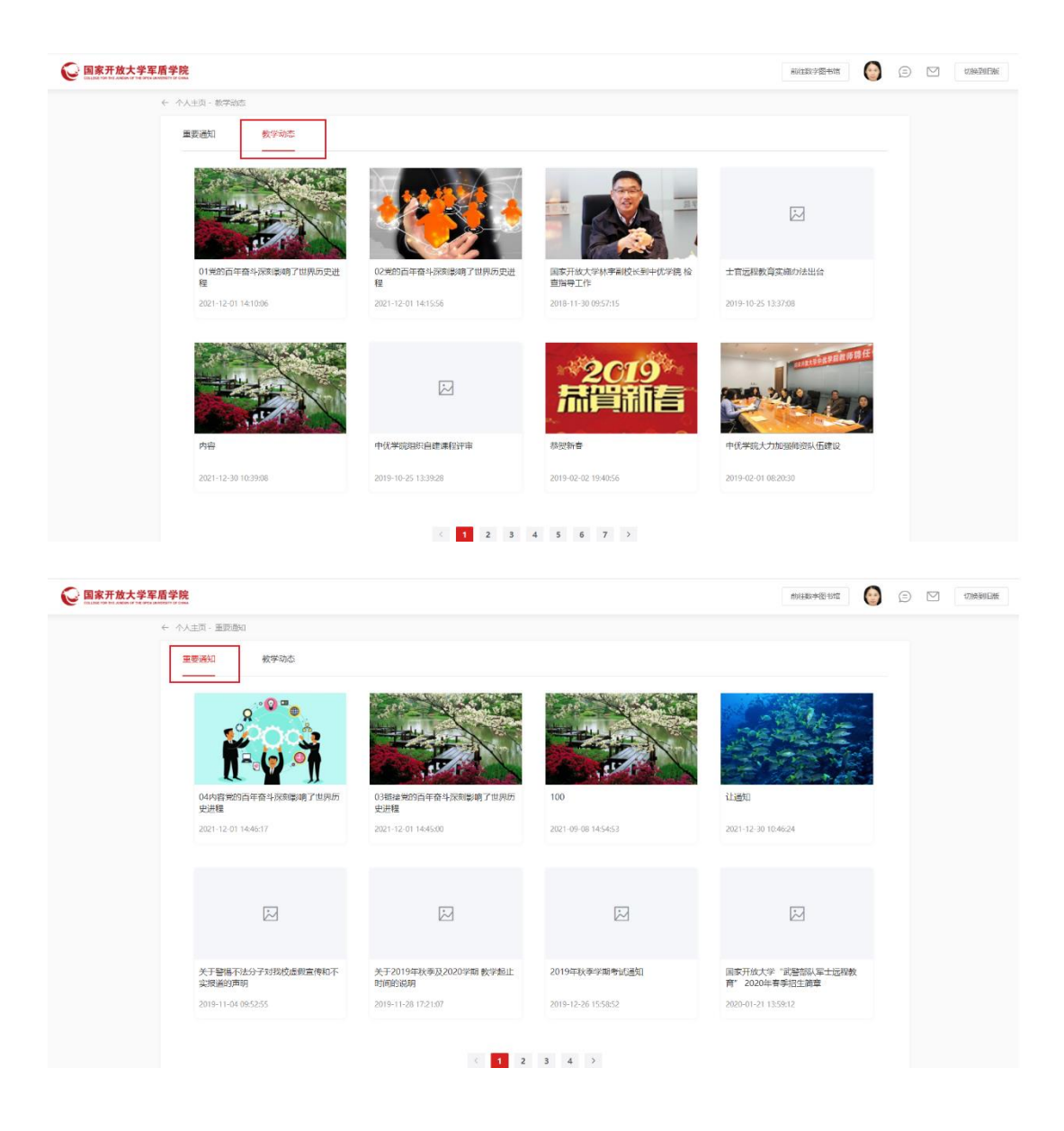

#### <span id="page-29-0"></span>4.20如何查看系统消息

个人中心页面,右侧点击顶部消息图标,直接进入消息中心,也可通过点 击我的消息提醒进入消息中心页面。消息中心页面,通过切换不同的消息类型 (系统消息、学院通知、学院提醒)查看不同消息。

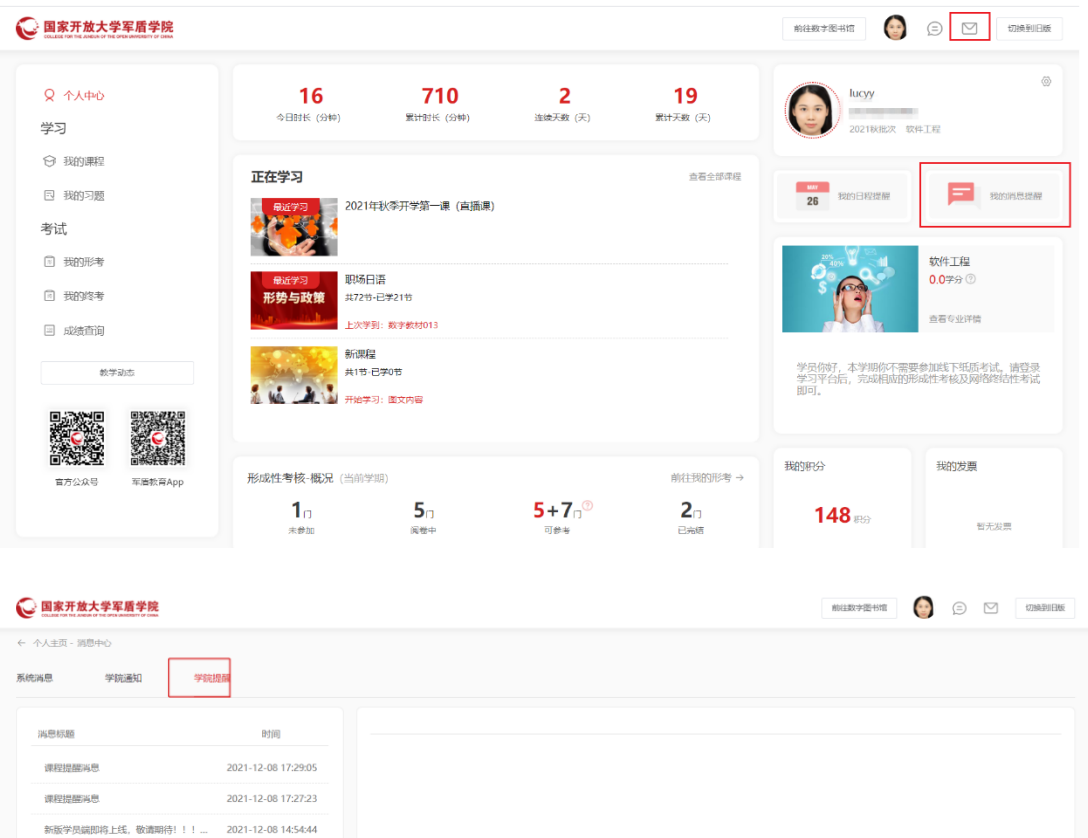

## <span id="page-30-0"></span>4.21如何使用云信

个人中心页面,点击顶部云信图标即可进入云信页面,点击群组或个人进 行聊天。

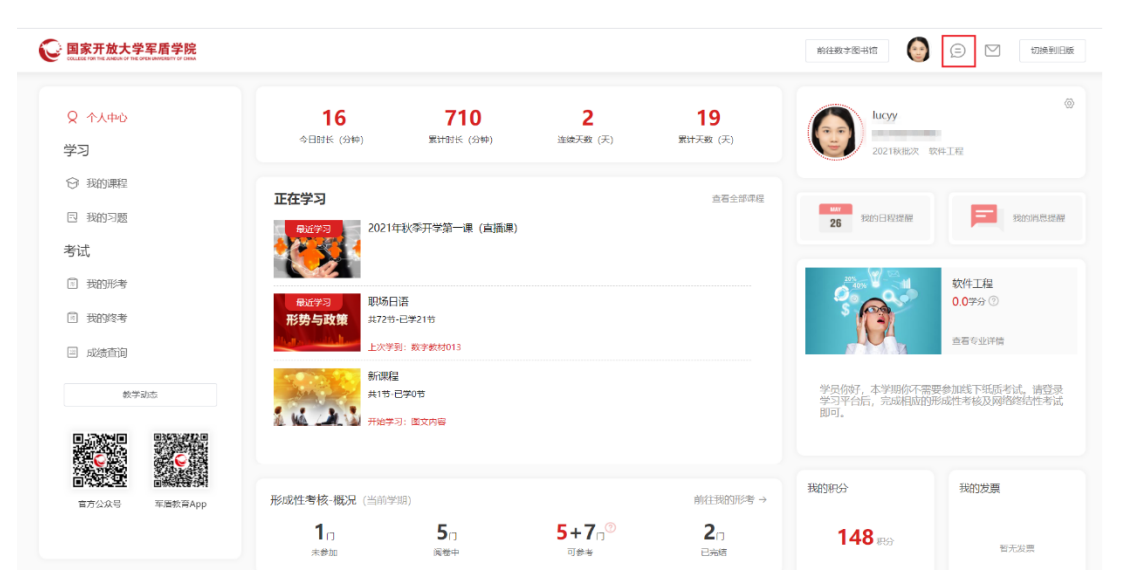

#### <span id="page-31-0"></span>4.22如何查看日程提醒

个人中心页面,右侧点击我的日程提醒,展示该用户在当月时间内的待办 事项,包括毕业论文、直播课、终考、形考四种待办事项。

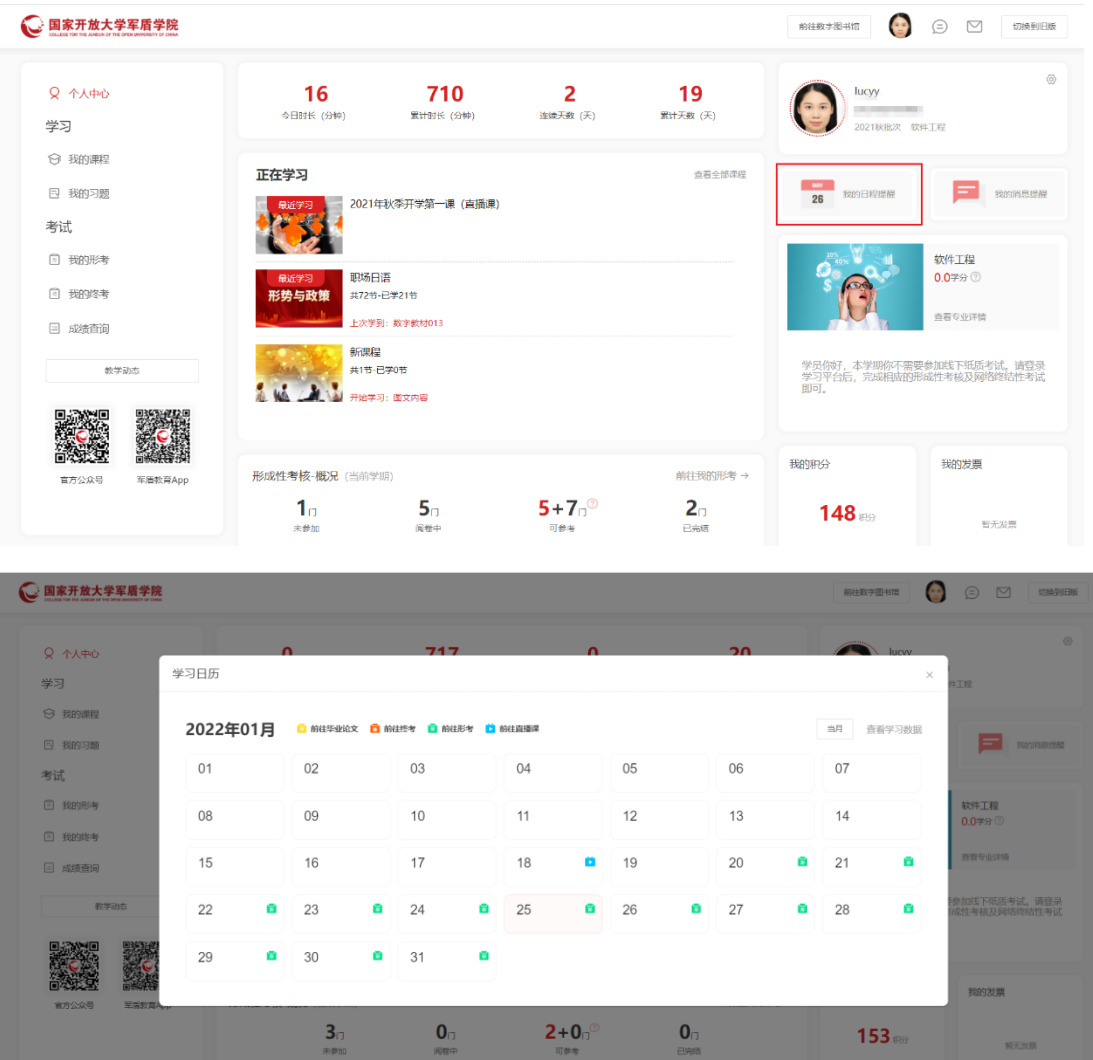

#### <span id="page-31-1"></span>4.23如何查看学习数据

个人中心页面,中间顶部的数据为学员的学习数据概览。学员也可通过点 击右侧我的日程提醒-查看学习数据进入学习数据详情页。该页面可按照不同的 维度(周、月、学期)统计学员的学习时长。

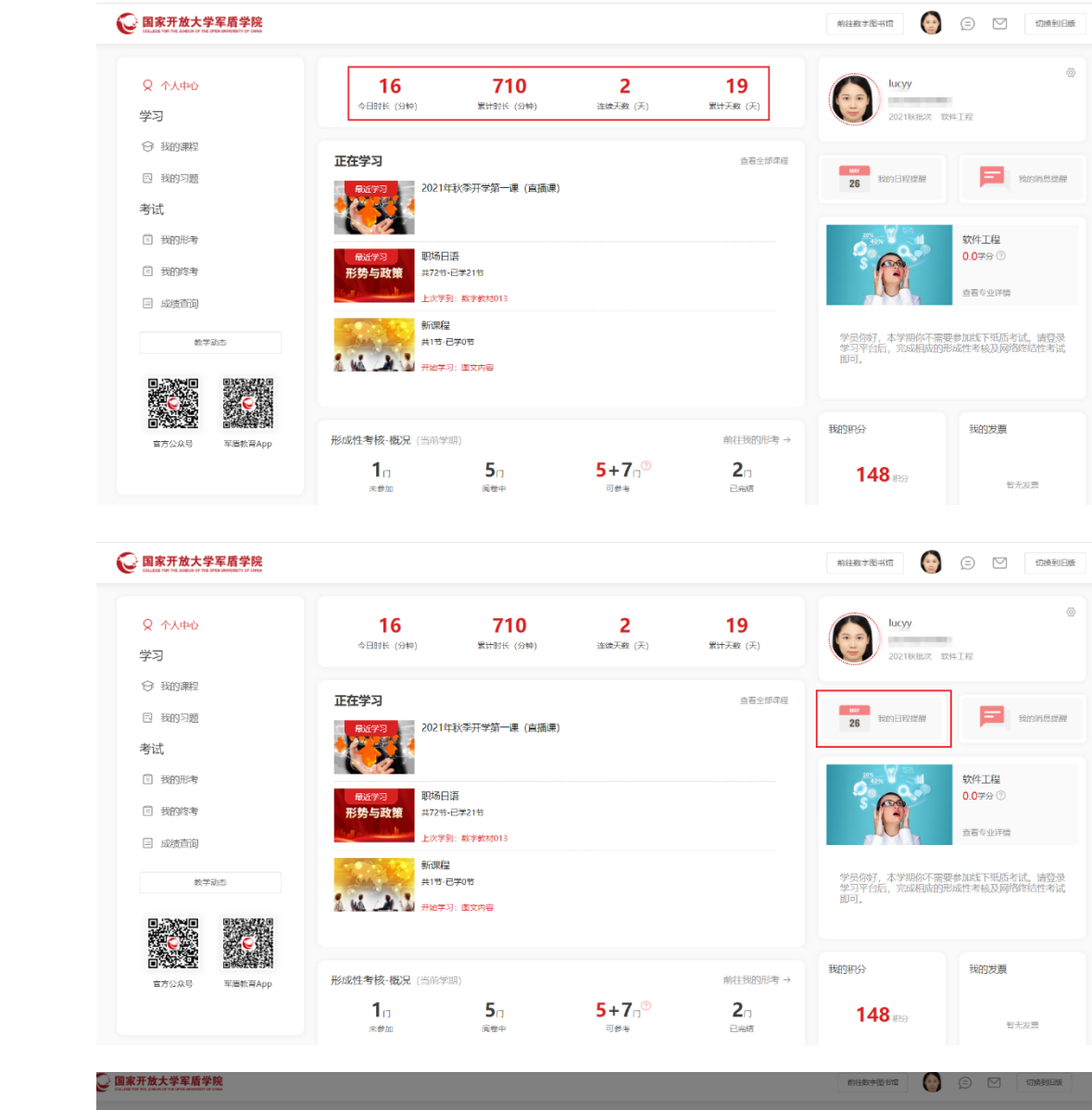

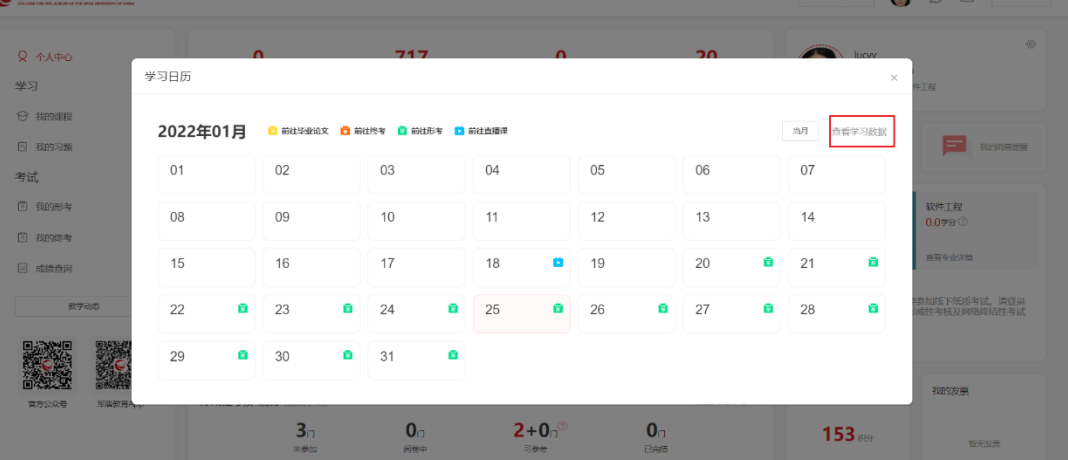

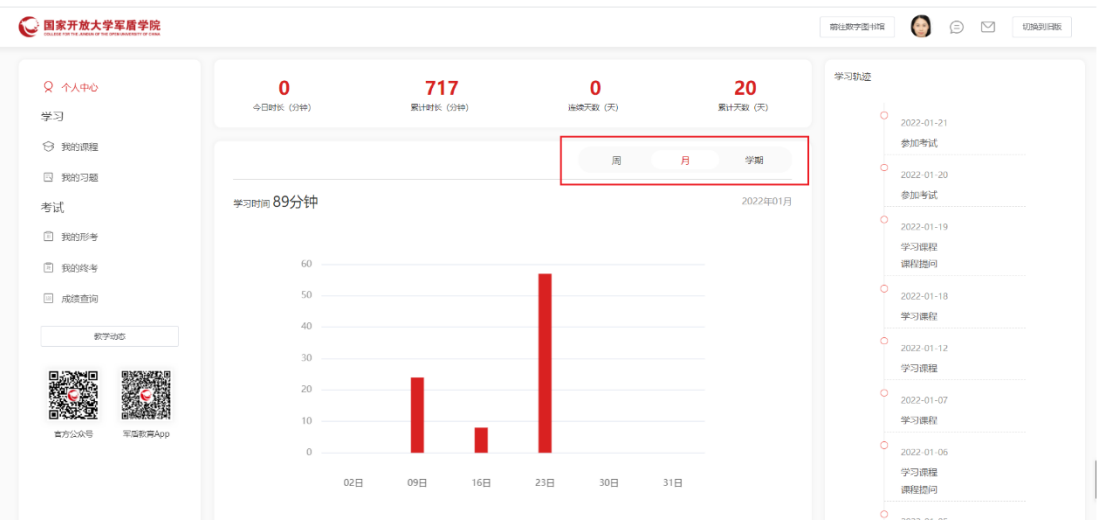

#### <span id="page-33-0"></span>4.24查看 APP、PC 操作视频

个人中心页面,右侧底部点击 APP 操作或 PC 操作,点击弹出 APP 或 PC 的操作视频。

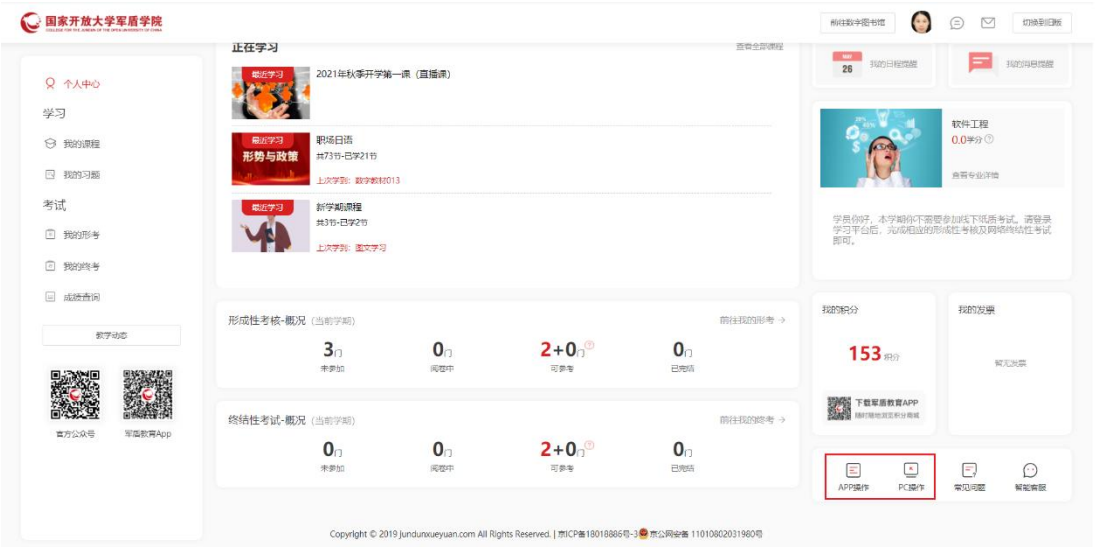

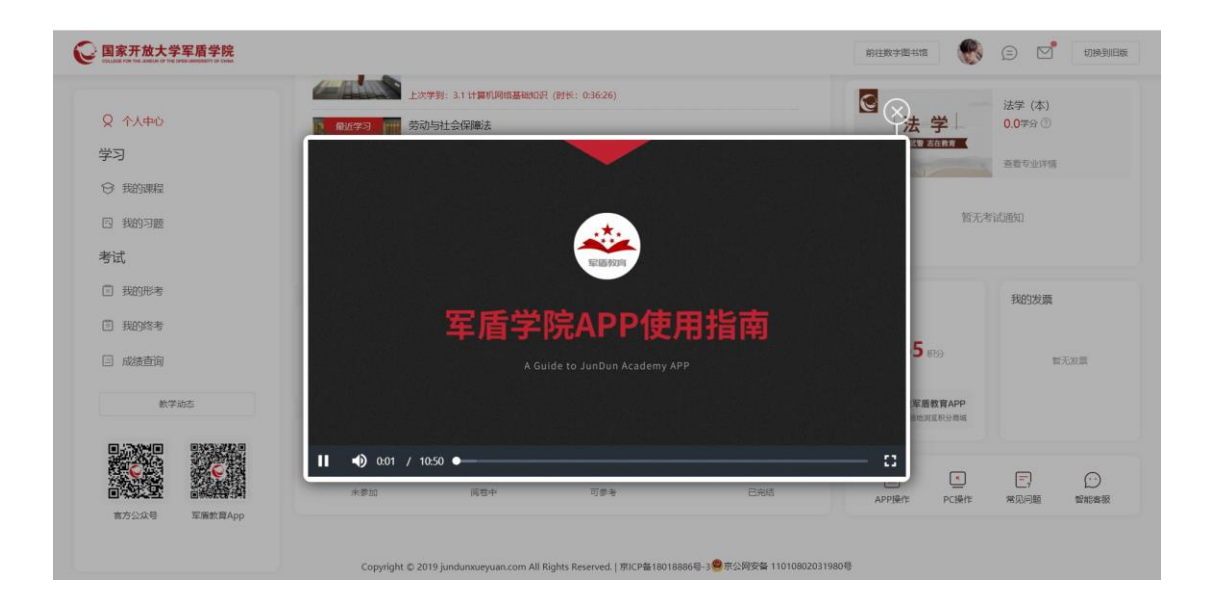

#### <span id="page-34-0"></span>4.25如何查看常见问题

个人中心页面,右侧底部点击常见问题进入问题列表,点击关键字,展示 关键字相关的问题列表。

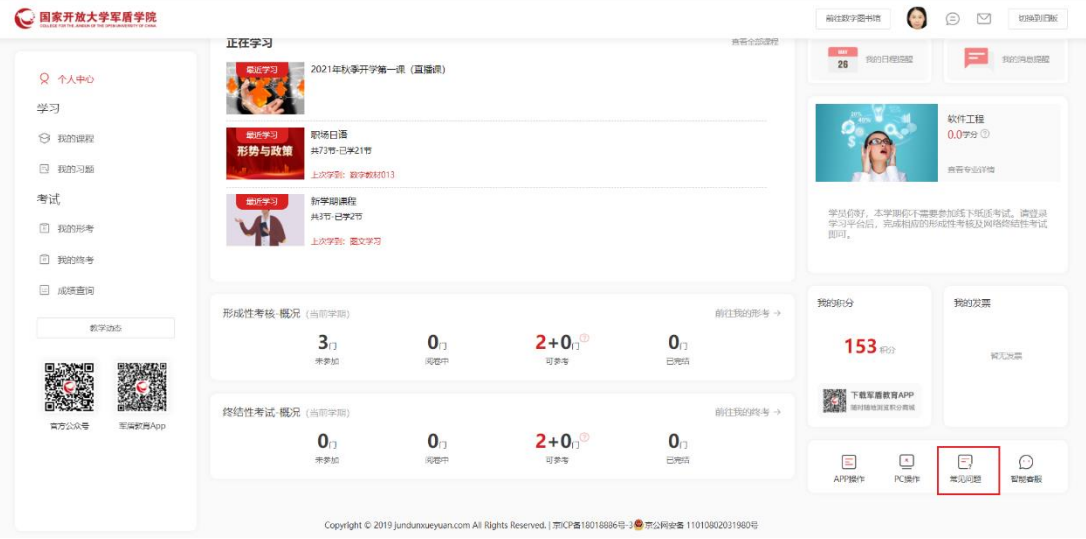

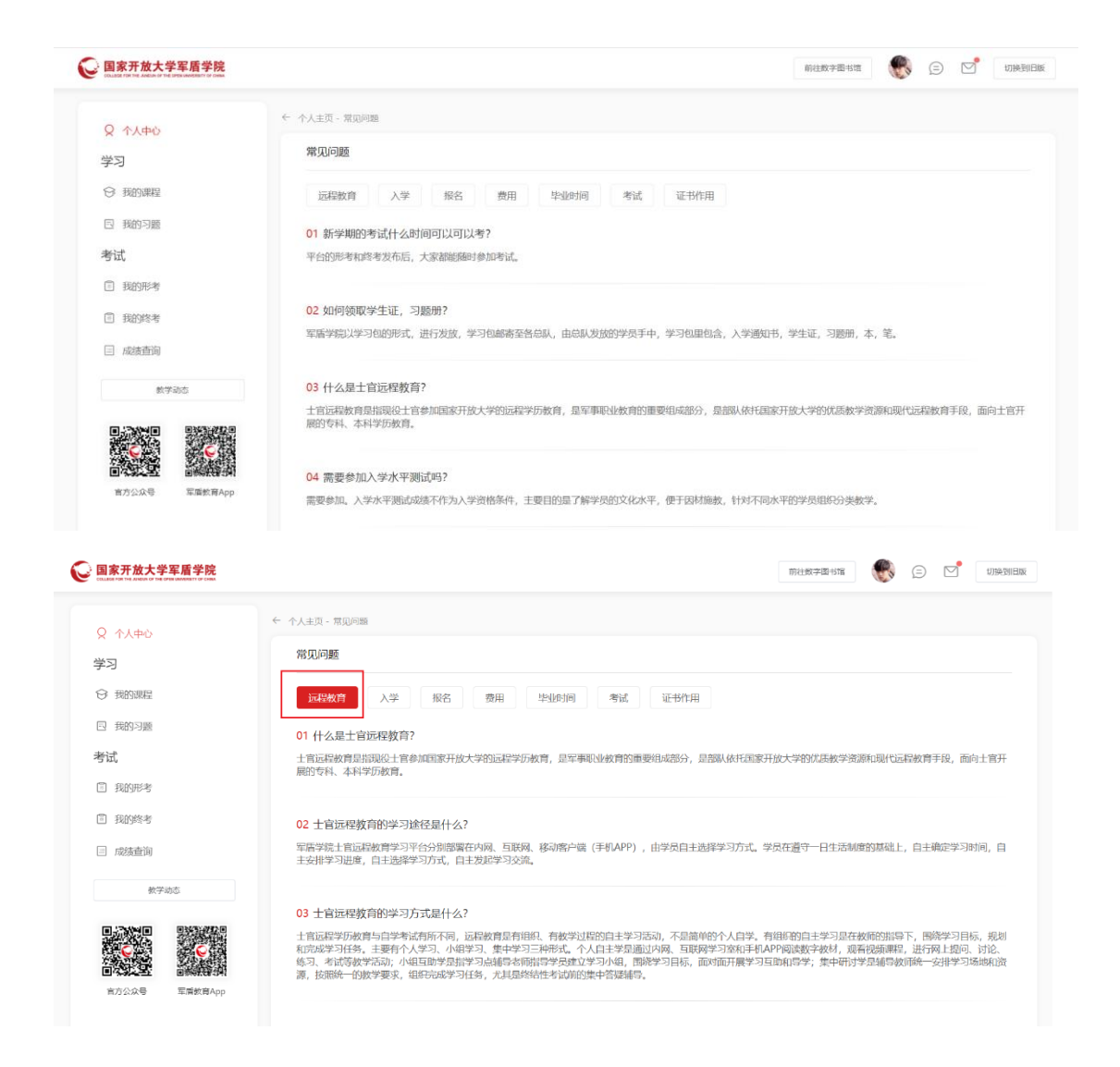

#### <span id="page-35-0"></span>4.26如何联系智能客服

个人中心页面,右侧底部点击智能客服,进入智能客服页面,学员可输入 问题进行咨询。

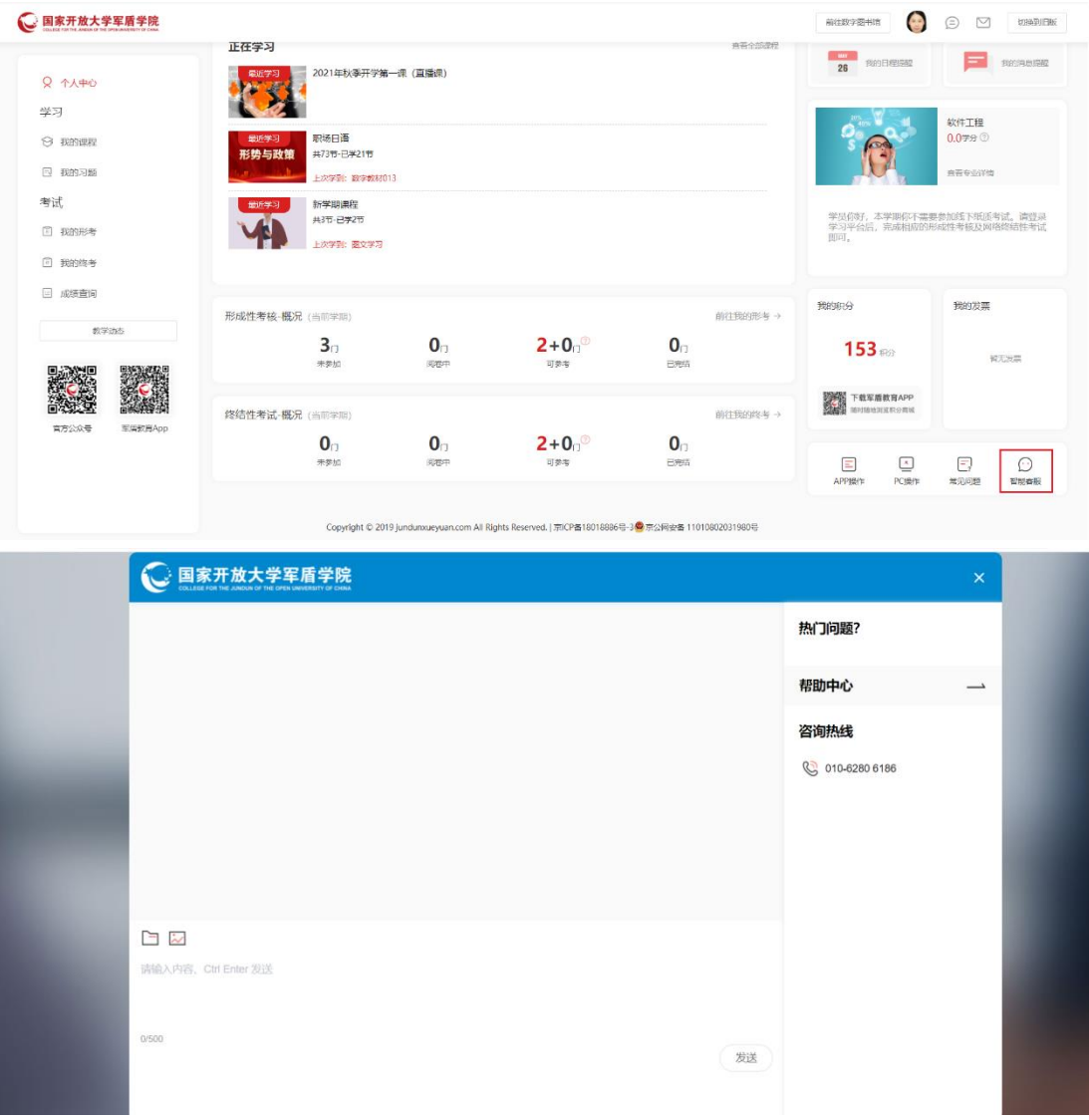

#### <span id="page-36-0"></span>4.27如何联系班主任

个人中心页面, 鼠标悬浮在页面右侧上方"联系班主任"按钮处, 即可查 看到班主任的相关联系方式。

如页面中没有"联系班主任"按钮,则为班主任信息暂未开放。

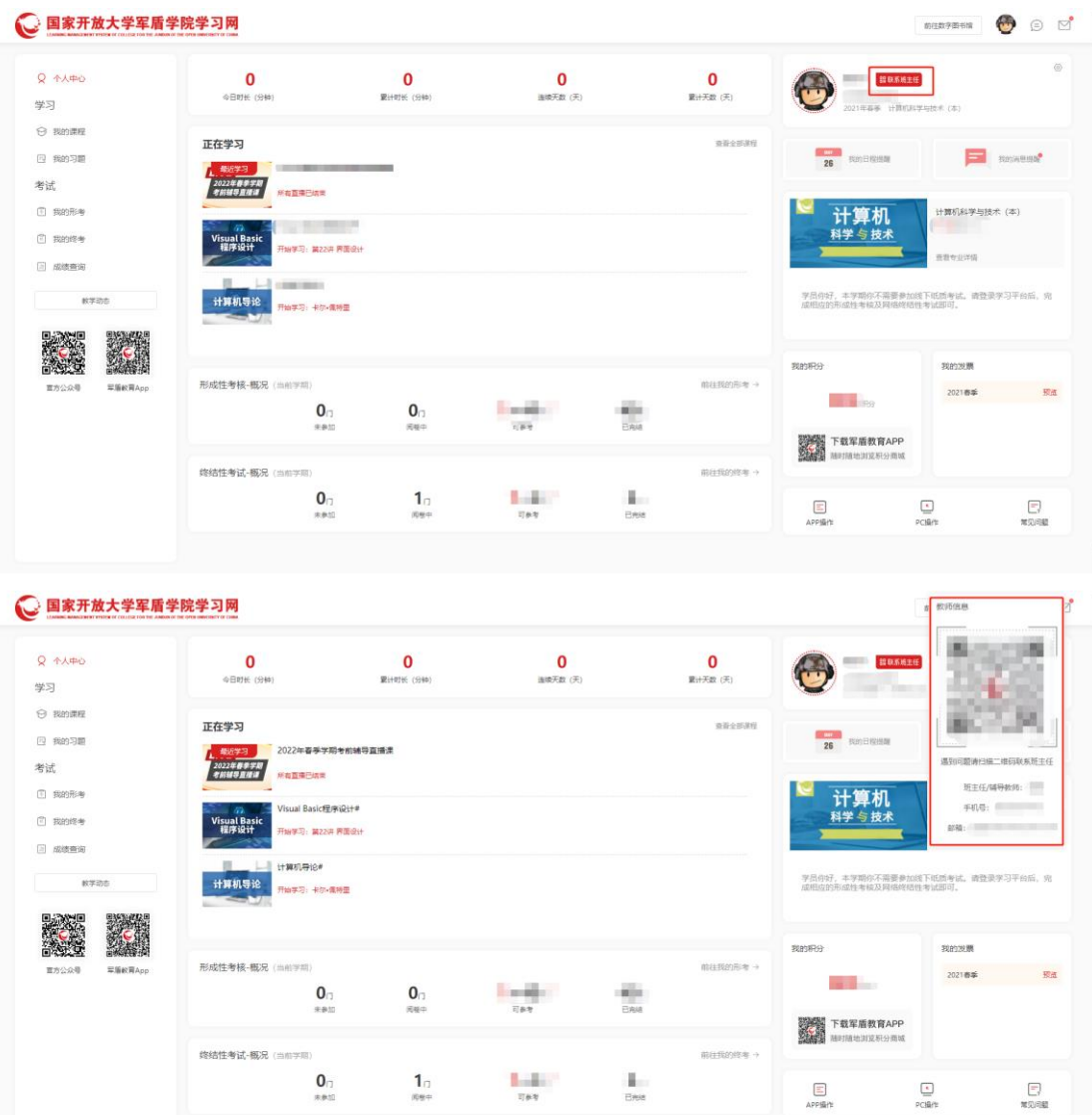